# Lexis<sup>®</sup> for Microsoft<sup>®</sup> **Office** User Guide

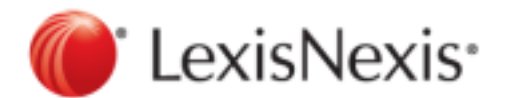

Created 12-2017

Copyright © 2017 LexisNexis. All rights reserved.

## **Contents**

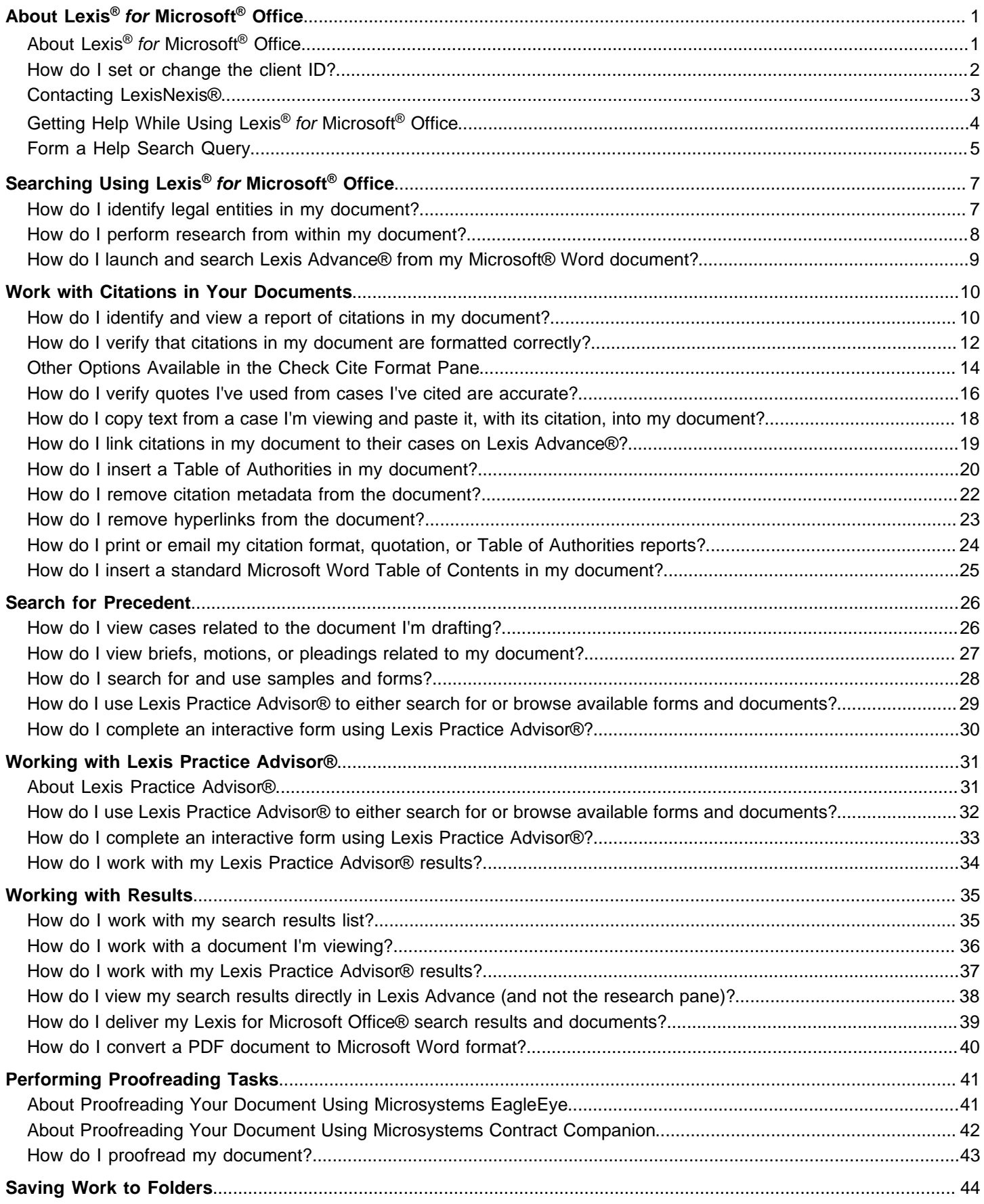

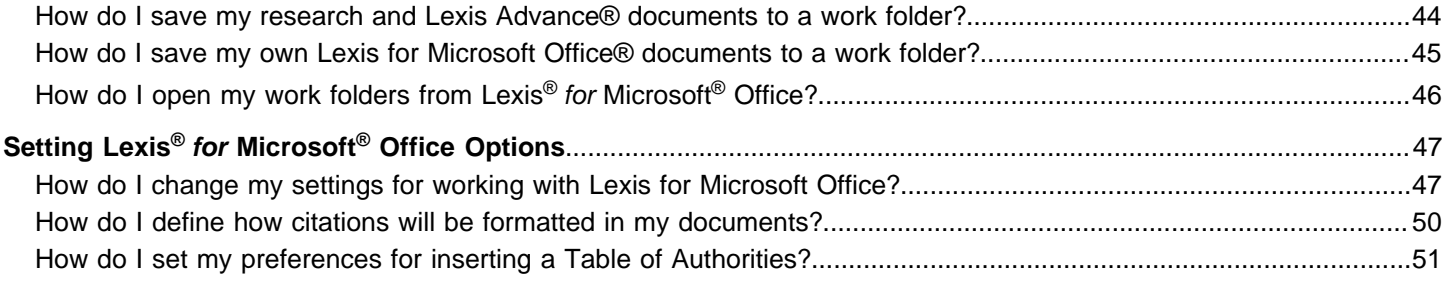

## <span id="page-3-1"></span><span id="page-3-0"></span>About Lexis® for Microsoft® Office

## **About Lexis® for Microsoft® Office**

Often, the bulk of your workday may be spent drafting documents and email messages using Microsoft® Word and Microsoft<sup>®</sup> Outlook<sup>®</sup>. As you complete these tasks, you may need to perform research, either using Lexis Advance<sup>®</sup>, the Internet, or on your own computer. Using Lexis<sup>®</sup> for Microsoft<sup>®</sup> Office, you can complete these research tasks without ever leaving the Microsoft program you are working in.

Lexis for Microsoft Office adds a tab to the Microsoft Word and Outlook ribbons. This tab includes several options that allow you to perform different types of research. For example:

- While composing an email to a colleague or drafting a document, you can use the **Find** button to scan and highlight legal terms of art in your text. You can then click on these terms and use them in a Lexis Advance search query.
- $\blacksquare$ When you are drafting a document in Word, you can identify all of the cases you've cited in your document and then link to Lexis Advance to review the case itself. Lexis for Microsoft Office adds the Shepard's Signal™ indicators to help you determine whether the case is still "good law".
- You can also use Lexis for Microsoft Office to validate that your citations and quotations are formatted correctly, as well as automatically insert a Table of Authorities based on the citations you've used in the document.
- $\mathbf{r}$ As you perform your research, your results are displayed in the right-hand pane of the Word or Outlook window you are viewing. You can explore these results as you would if you were viewing them at Lexis Advance or other search site (like Google™).
- $\blacksquare$ If you need to perform your search directly in Lexis Advance, you can launch it directly from the Lexis for Microsoft Office ribbon.
- You can also save your document to your Lexis Advance work folders.
- Using the tools of Microsystems EagleEye (versions prior to Lexis<sup>®</sup> for Microsoft<sup>®</sup> Office 6.3) and Microsystems Contract Companion (versions 6.3 and later), you can proofread your document, checking for things like properly defined terms, inconsistent numbering, or items or tasks that are incomplete.
- The integration between Lexis for Microsoft Office and Lexis Practice Advisor<sup>®</sup> allows you access to various practical guidance tools from directly within the legal document you are drafting. For example, you can search for and use forms, practice notes, cases, and secondary materials.

### <span id="page-4-0"></span>**How do I set or change the client ID?**

As you use Lexis<sup>®</sup> for Microsoft<sup>®</sup> Office, you can change the client associated with the research you perform while drafting your documents or email messages. If you have a mandatory client ID, you will be prompted to enter an ID when you first click the LexisNexis tab, per session. (A session lasts either 5 hours or until you close all copies of Outlook® and Word.)

To do this:

- **1.** While viewing either a Microsoft Word document or an Outlook<sup>®</sup> email message, click the Client button ( **CLI**). The Set Client ID dialog box appears.
- **2.** Provide the required information on the form.
- **3.** Click **OK** to save your changes and return to your document or email message.

## <span id="page-5-0"></span>**Contacting LexisNexis®**

As you use Lexis<sup>®</sup> for Microsoft<sup>®</sup> Office, you may have questions or comments. If you can't find the answer in the help system, if you would like to view product demonstrations, or if you have other comments you would like to make about the product, please contact us using one of the following options:

### LexisNexis® Customer Support

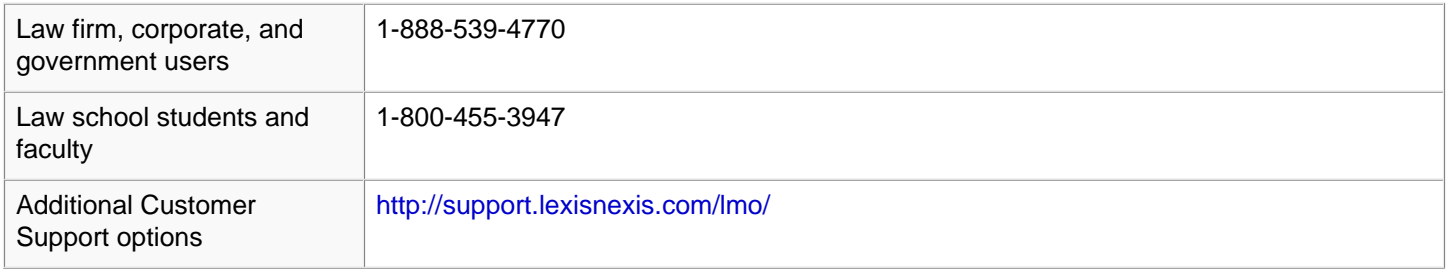

### Microsoft® Product Help

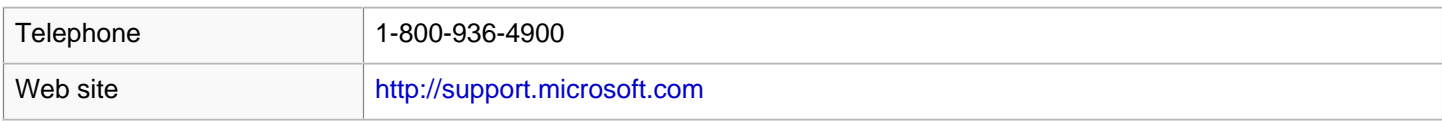

## <span id="page-6-0"></span>**Getting Help While Using Lexis® for Microsoft® Office**

The information in this help topic applies to searching the help system, not Lexis<sup>®</sup> for Microsoft<sup>®</sup> Office.

You can access the Lexis for Microsoft Office help file at any time while you use the product by clicking the **Help** button on the LexisNexis® ribbon. Then, click the **Help** link.

The help file includes several options for accessing information in it:

- Click the **Home** link in the Help window navigation bar to view the main "table of contents" for the help file. This ш displays a page that describes sections of the help file. You can click a folder and navigate to the specific help topic that most interests you.
- Enter a search term or phrase in the **Search** box and click **Search** to view topics that contain your search phrase. If the search phrase is found, a Search Results page is displayed, showing the different topics, grouped by category, that meet your criteria.

**Note:** See [Form a Help Search Query](#page-7-0) for detailed instructions on creating a help search query.

#### Viewing Individual Help Pages

To print the help page you are viewing, click the **Print** icon ( $\equiv$ ) near the top-right corner of the page.

To view the help page as a PDF document or as an RTF document, click the PDF icon (**407**) or the RTF icon (**407**) near the top-right corner of the page.

#### Resizing Text

**Note:**

To make the help text size larger, click the **Increase font size** icon ( ). To make the help text size smaller, click the

**Decrease font size icon (** $\overline{A}$ **).** 

#### <span id="page-7-0"></span>**Form a Help Search Query**

#### **Note:**

The information in this help topic applies to searching the help system, not Lexis<sup>®</sup> for Microsoft<sup>®</sup> Office.

The search feature available in the help file provides a powerful mechanism for retrieving information from the online help system. You can use the search field at the top of the Help page to submit words and phrases. In addition, you can use connectors, wildcards, and "fuzzy" searches.

**Note:** 

When you submit a search query, some characters require special treatment. The following characters need to be escaped before they can be submitted as part of a search query:

+ - & | ! ( )  $\{$   $\}$  [ ] ^ " ~ \* ? : \

To escape these characters, use the \ before the character. You do not need to escape characters when you are using them as part of the search query syntax.

Searching the Help Using Phrases and Connectors

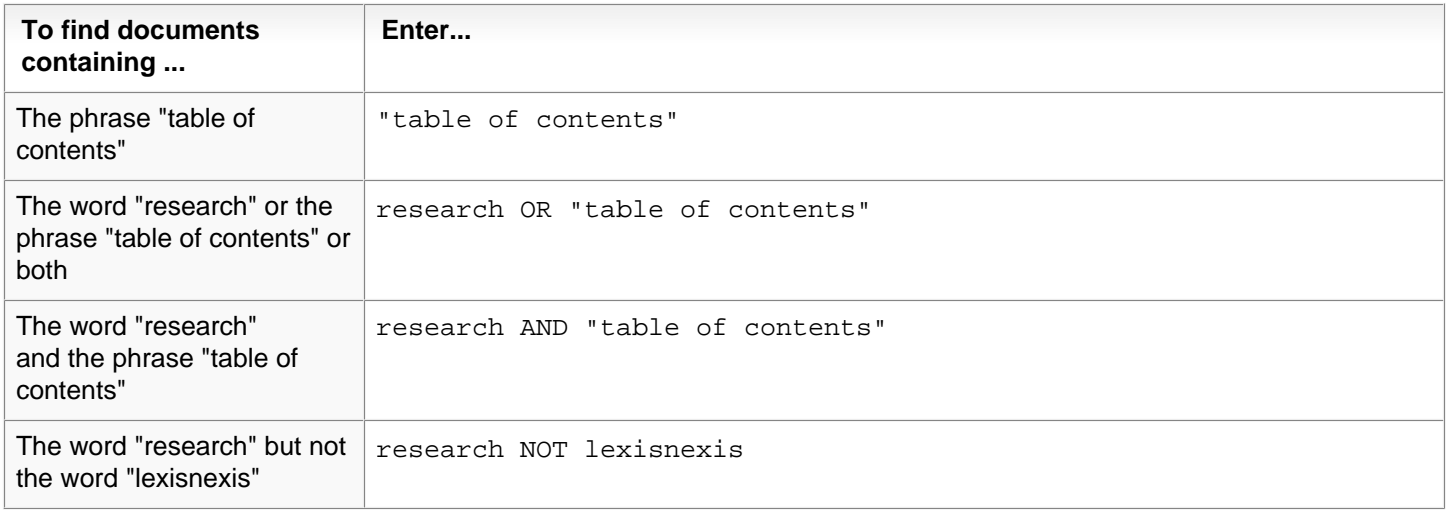

#### Searching the Help Using Wildcards and Fuzzy Searches

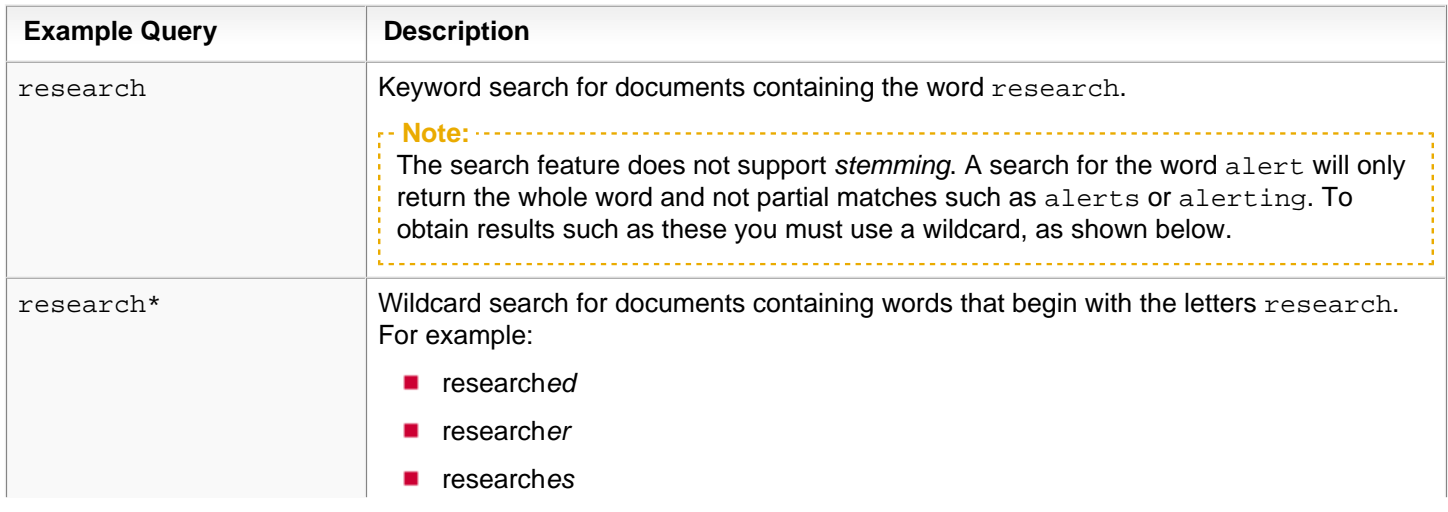

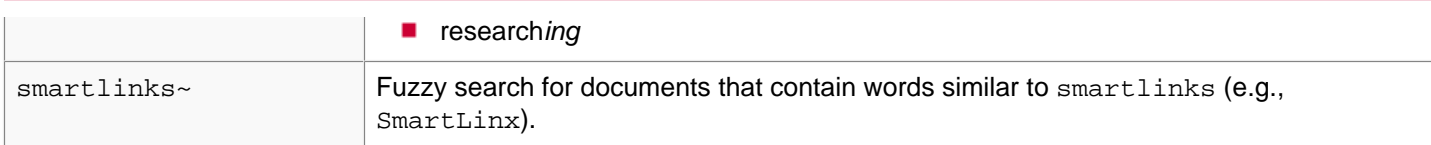

## <span id="page-9-1"></span><span id="page-9-0"></span>Searching Using Lexis<sup>®</sup> for Microsoft<sup>®</sup> Office

### **How do I identify legal entities in my document?**

As you are drafting your document or email message, you can have Lexis<sup>®</sup> for Microsoft<sup>®</sup> Office search for and highlight the names of people (such as attorneys or judges) or companies, as well as identify terms of art and citations. When these items are highlighted, they become interactive, meaning you can click the item and view related research or case information in the Research Pane.

#### **To highlight names, terms, and citations in your document:**

**1.** While in either a Microsoft Word document or an Outlook® email message, and in the **Analysis** section of the

ribbon, click the Find All button (**Ed.**). Names, possible legal terms, and citations are marked in the document.

**Note:** You can choose specific types of terms you want highlighted by selecting your option from the **Find** button dropdown list.

- **2.** Click highlighted text to view information about that text. Categorized research results appear in the Research Pane.
- **3.** While viewing the Research Pane, complete any of the following optional steps:

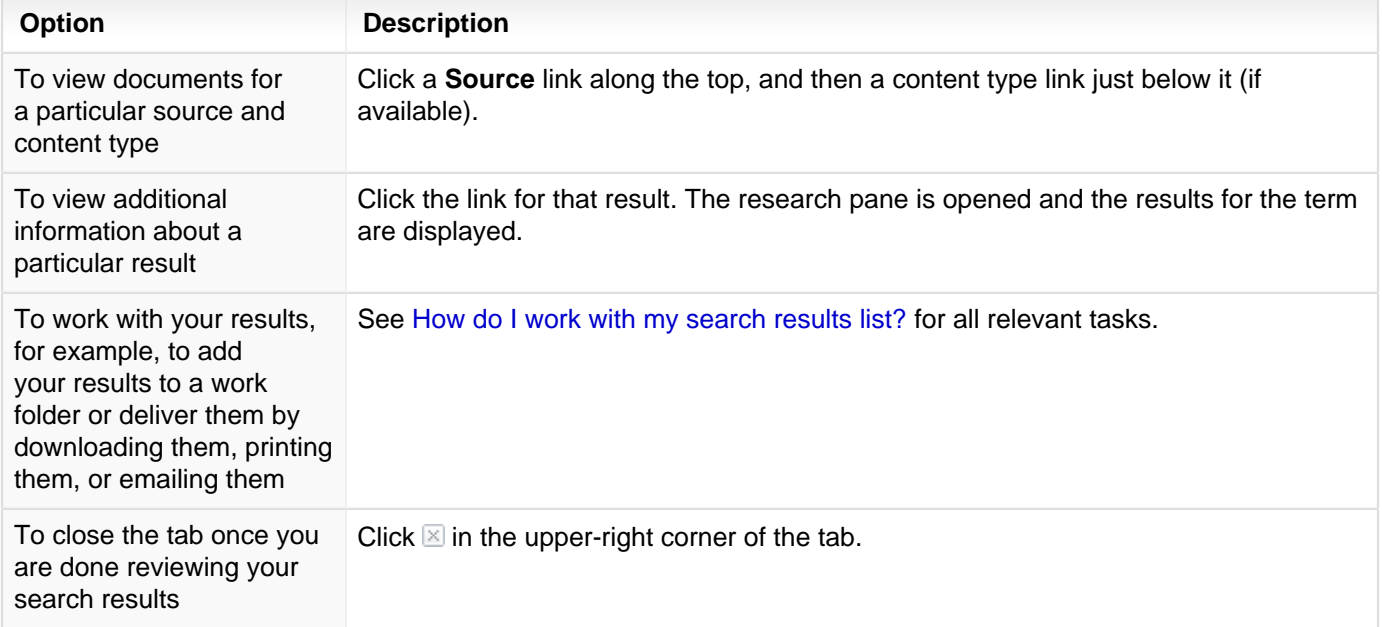

## <span id="page-10-0"></span>**How do I perform research from within my document?**

One of the greatest tools available from within Lexis<sup>®</sup> for Microsoft<sup>®</sup> Office is the ability to perform searches in the different sources you use the most: Lexis Advance, your computer, the Web, and your work folders. Using Lexis for Microsoft Office, you can search each of these sources individually or cumulatively.

To do this:

- **1.** While viewing your document, click the **Search** button ( 2). A search box appears at the top of the Research Pane.
- **2.** Choose the source you want to search from the drop-down list. Your options might include: **Lexis Advance**, **Lexis Practice Advisor**, **My Computer**, **Web**, and **Work Folders**. Or, to search all of the sources at once, choose **Search All**.
- **3.** Enter your search terms in the search box.
- **4.** Click the **Search** button ( $\heartsuit$ ) to submit the search and review your search results.

## <span id="page-11-0"></span>**How do I launch and search Lexis Advance® from my Microsoft® Word document?**

When you perform research using Lexis<sup>®</sup> for Microsoft<sup>®</sup> Office, the results of your research appear, by default, in the Research Pane. At times, however, you may want to view your results directly in Lexis Advance®. Or, sometimes you want to move directly to Lexis Advance to perform your research. To do these things, you can open Lexis Advance in a separate window.

To open the Lexis Advance Home page (from the ribbon):

- **1.** Click the Lexis Advance button ( $\bullet$ ) on the LexisNexis ribbon. A window with Lexis Advance appears.
- **2.** Complete your research.

To view your search results directly in Lexis Advance (from the Research Pane):

- **1.** While viewing your search results in the Research Pane, click the **View in Browser** button. A window showing Lexis Advance appears, showing the contents of the tab you are viewing in the Research Pane.
- **2.** Complete your research in the browser window.

## <span id="page-12-1"></span><span id="page-12-0"></span>Work with Citations in Your Documents

#### **How do I identify and view a report of citations in my document?**

While drafting a document, you can generate a list of citations used in your document. When you do this, citations will be changed to hyperlinks so you can click them and view the related cases in the Research Pane. Additionally, Shepard's Signal™ indicators will be added to the citations to help you know the citation's status.

If a citation is recognized, but there is no exact match on Shepard's at Lexis Advance® (for example, because of

formatting or a misspelling), this  $\Box$  icon will appear next to the citation. This is because the system is not able to determine exactly which Shepard's report to return. Clicking this button lets you look at Shepard's results at Lexis Advance so you can identify the correct Shepard's report for your citation.

#### **To mark citations in your document:**

**Note:**

**1.** While viewing the document, in the **Shepard's® Tools** section of the ribbon, click the **Get Cited Docs** button ( ). The text is scanned and any citations you have included in the text are changed to hyperlinks. Where possible, Shepard's Signal™ indicators are displayed. Additionally, the Research Pane is opened on the right side of the document, and the case list is displayed in the Validation tab.

**Note:** Any citations listed in comment fields will be ignored.

**2.** Complete any of the following optional steps:

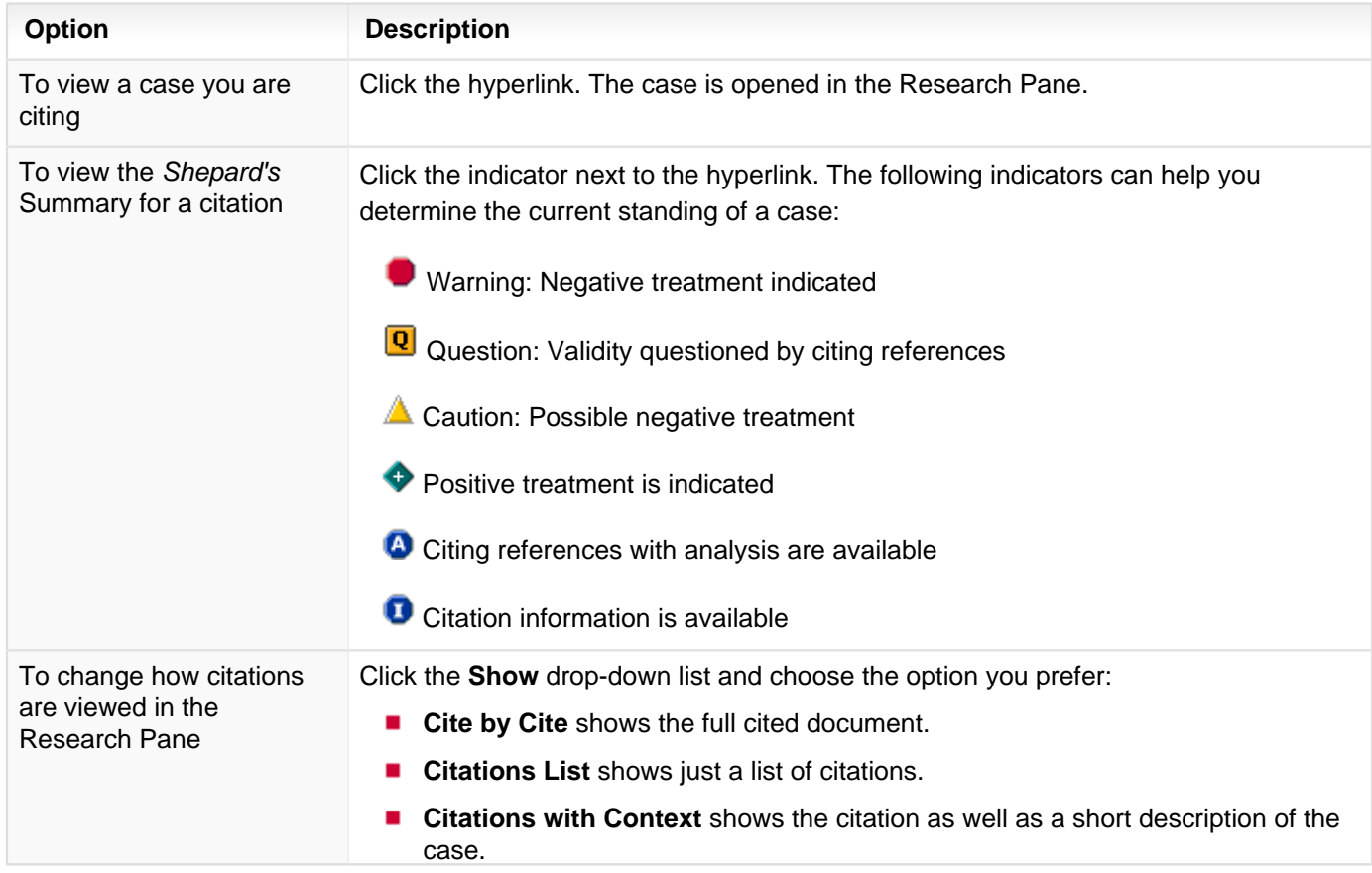

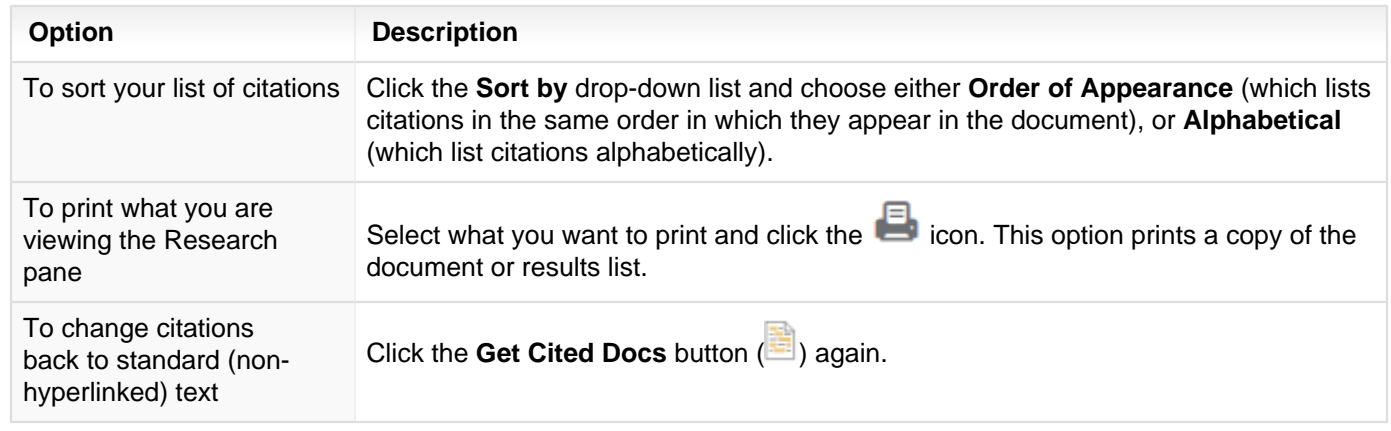

- Citations do not always have Shepard's Signal<sup>™</sup> indicators, which show how subsequent courts have discussed and impacted an earlier case. It is possible that a case has never been treated critically or positively by another court. Also, a case could be new and not yet cited by another court. In these instances, the case exists but no subsequent Shepard's treatment exists to be displayed.
- If you retrieve a Shepard's report, normal usage charges apply.

**Note:**

To [validate whether your citations are in valid format](#page-14-0), click **Check Cite Format**.п

### <span id="page-14-0"></span>**How do I verify that citations in my document are formatted correctly?**

While drafting your document, you can check your citations to make sure they are formatted correctly. Lexis<sup>®</sup> for Microsoft® Office can identify all potential citations and detect problems with them. When problematic citations are found, Lexis for Microsoft Office can offer suggestions for correcting them.

Lexis for Microsoft Office also tracks each citation in the document for you. If the citation is valid and formatted properly, its long and short form will be updated as you make changes to the document. Additionally, any text you indicate is a citation (whether it's valid or not) will be included in the document's Table of Authorities; however, which section of the Table of Authorities it is inserted in depends on how you resolve the citation format.

To check the format of citations in your document:

**1.** While viewing the LexisNexis ribbon, click the **Check Cite Format** button (**1994**). The document is analyzed and if any citations are identified, a list of them appears in the Check Cite Format report, located in the right-hand pane.

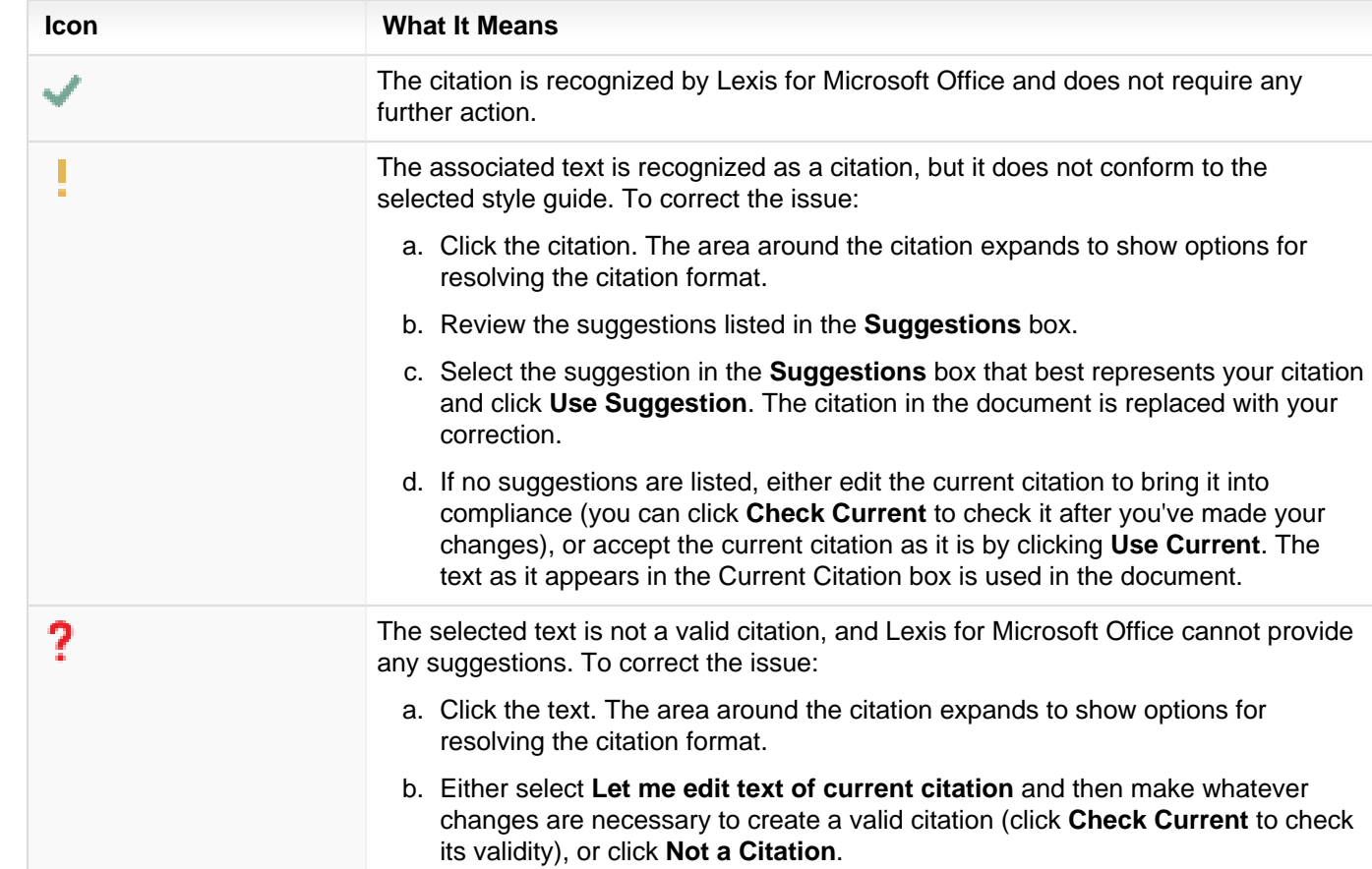

**2.** Review each of the citations listed and make any necessary corrections, based on the following:

**3.** Once you have reviewed a citation, its icon changes to one of the following:

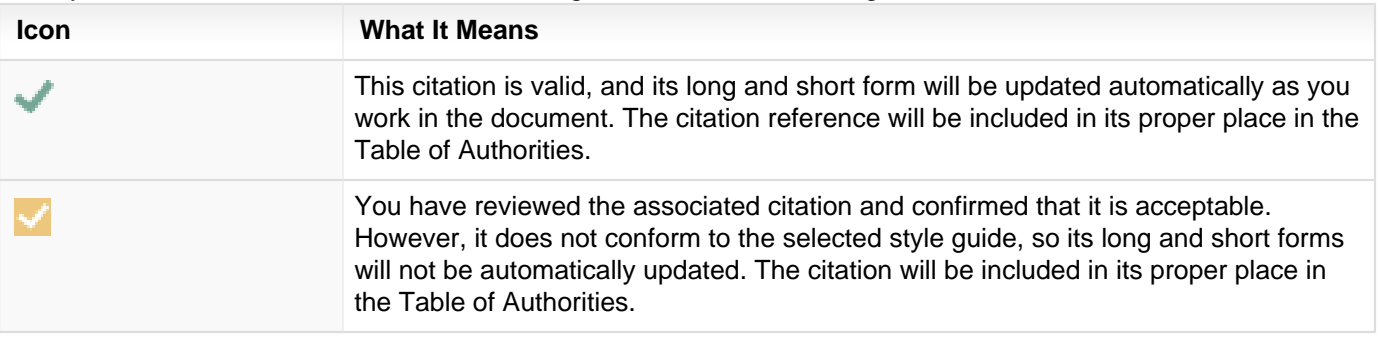

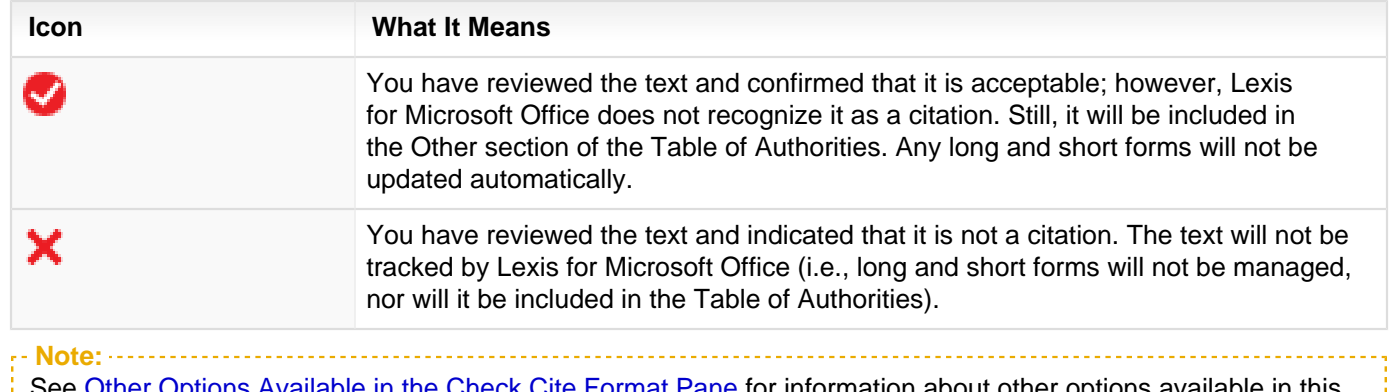

See [Other Options Available in the Check Cite Format Pane](#page-16-0) for information about other options available in this report. <u>. . . . . . . . . . . . . . . . .</u>

**4.** Optionally, you can view the case's Shepard's Signal indicator, as well as view the Shepard's report for the referenced citation. The indicator appears next to the case name, or you can click the **Get Shepard's report** link to view the report.

## <span id="page-16-0"></span>**Other Options Available in the Check Cite Format Pane**

The topic [How do I verify that citations in my document are formatted correctly?](#page-14-0) contains instructions for reviewing and resolving citation formats within a document and covers the basic functionality available when reviewing each citation. Other options exist in the Check Cite Format pane, however. Following is a table that discusses what these features are and how they can be used:

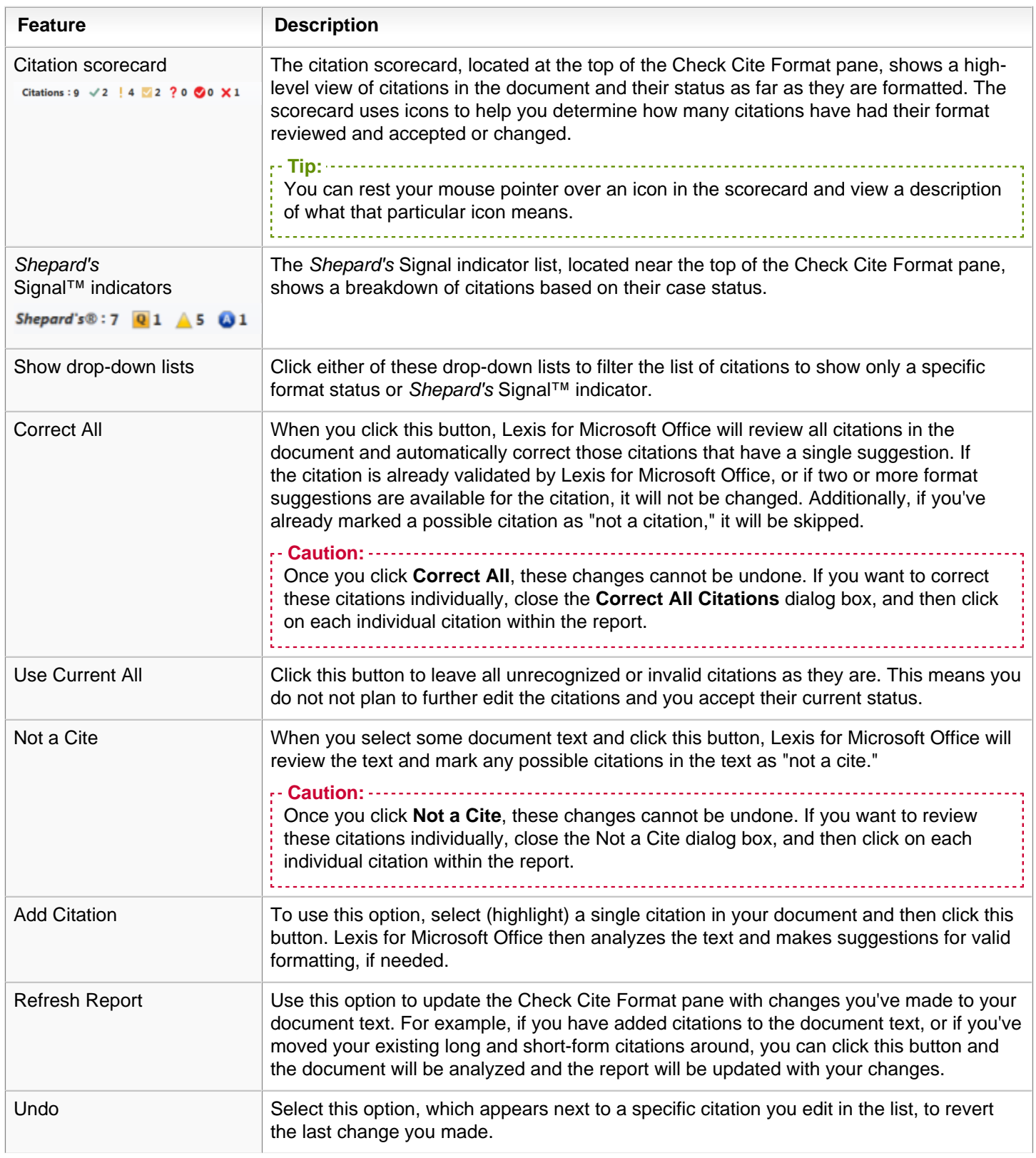

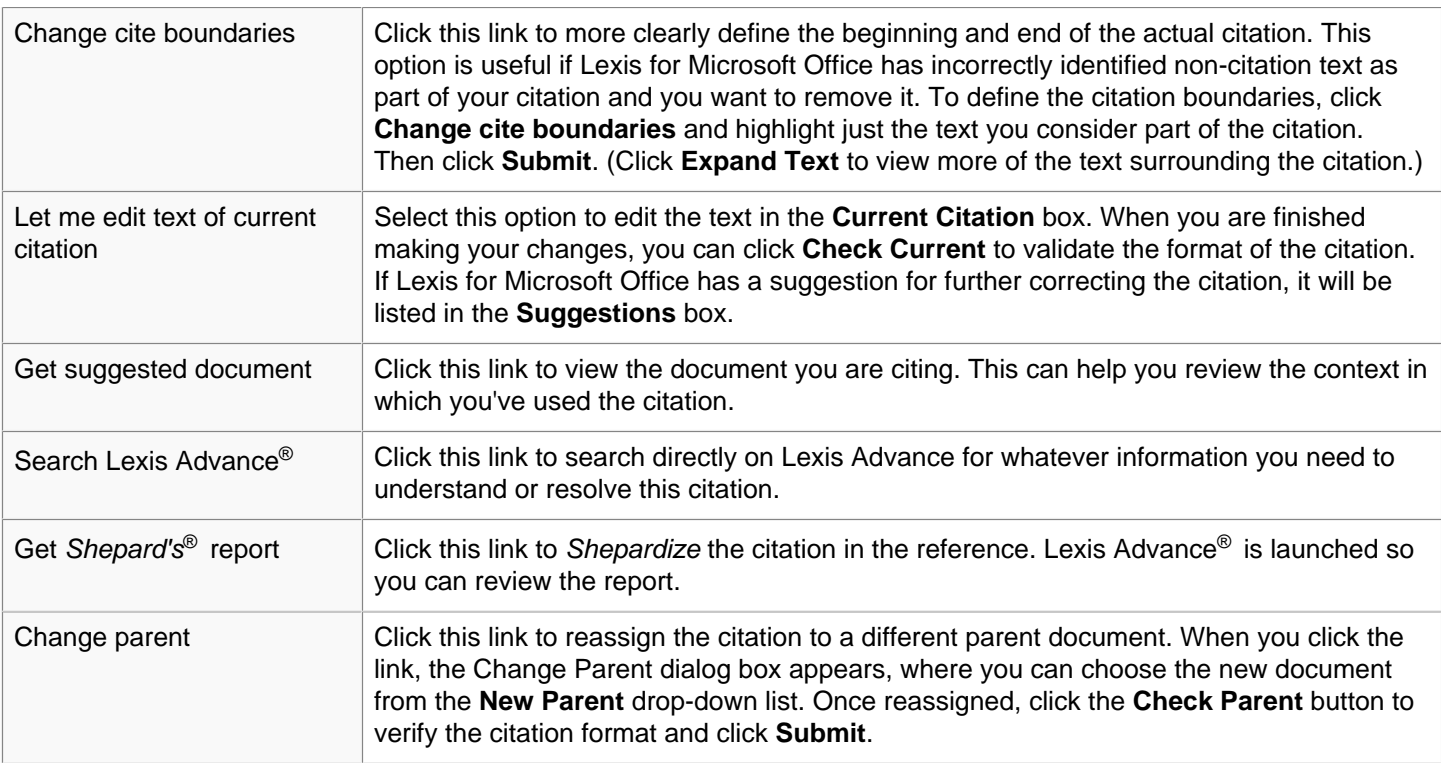

#### <span id="page-18-0"></span>**How do I verify quotes I've used from cases I've cited are accurate?**

When drafting legal documents, you often quote other sources to substantiate your arguments. You can use Lexis<sup>®</sup> for Microsoft<sup>®</sup> Office to validate that your quoted text is accurate and matches the original source.

Additionally, as Lexis for Microsoft Office is checking your quotations, it is also validating whether the citations associated with each quotation are correct. For example, the citation may list an incorrect page number for the source. Where Lexis for Microsoft Office finds inconsistencies, you may see a warning that the pinpoint page is incorrect. (You can then [run](#page-14-0) [Check Cite Format](#page-14-0) to make the correction.)

#### **To do this:**

**1.**

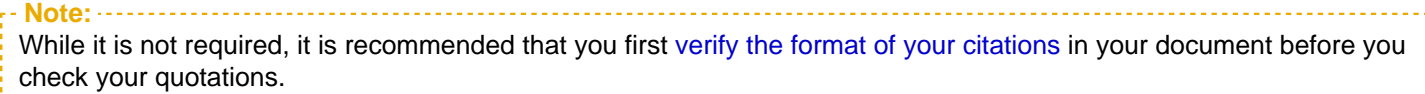

While viewing your document, click the **Check Quotes** button (**button**) in the Shepard's<sup>®</sup> Tools section of the ribbon. The document is scanned for quotations and the Check Quotes pane appears to the right of the document.

**Note:**

To filter your list of quotations to show individual statuses (for example, only "found but incorrect" quotations), click the **Show** drop-down list and choose the status you want to view. The list is filtered to show just those quotations.

**2.** Review each of the quotations listed and make any necessary corrections, based on the following icons:

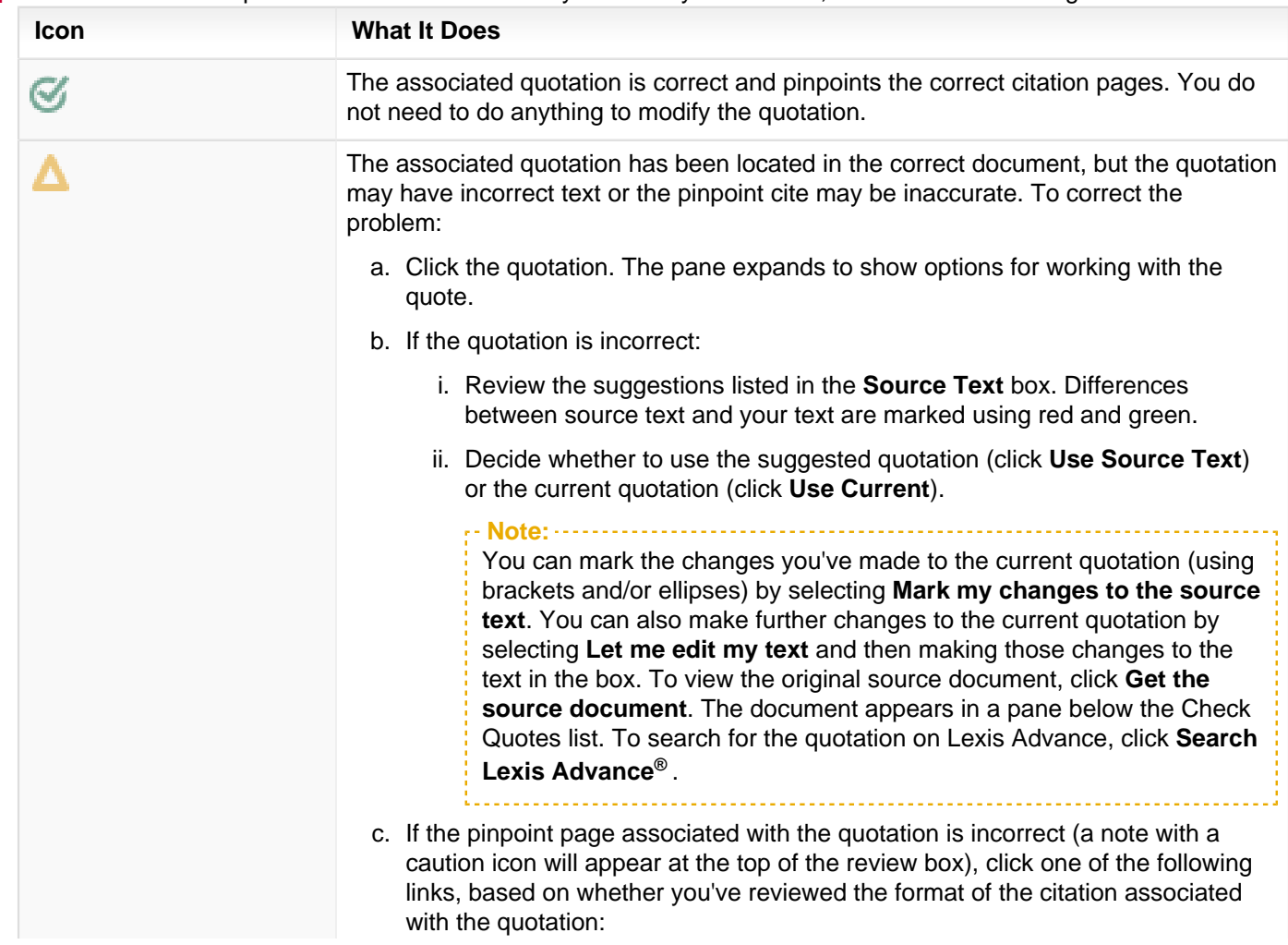

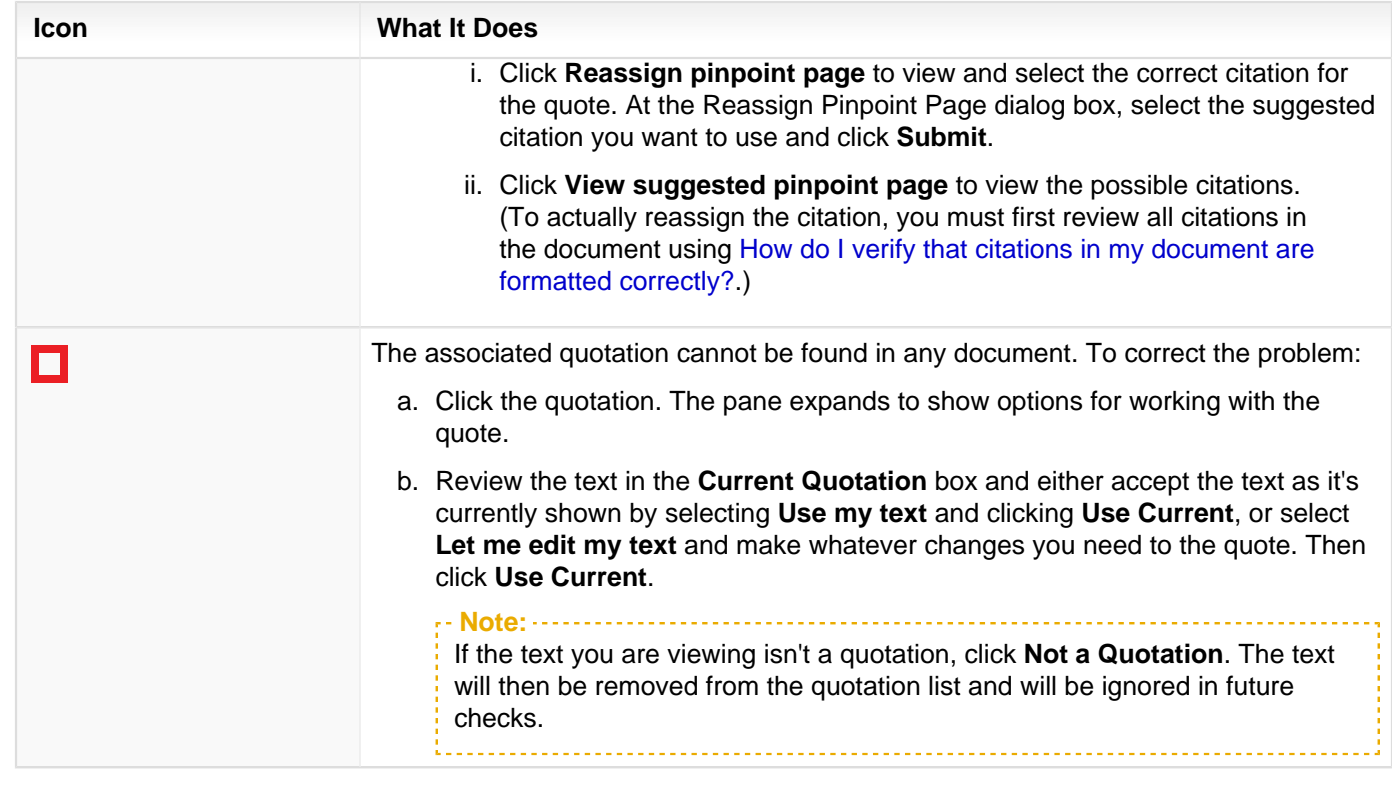

**3.** Once you have reviewed a quotation, its icon changes to one of the following:

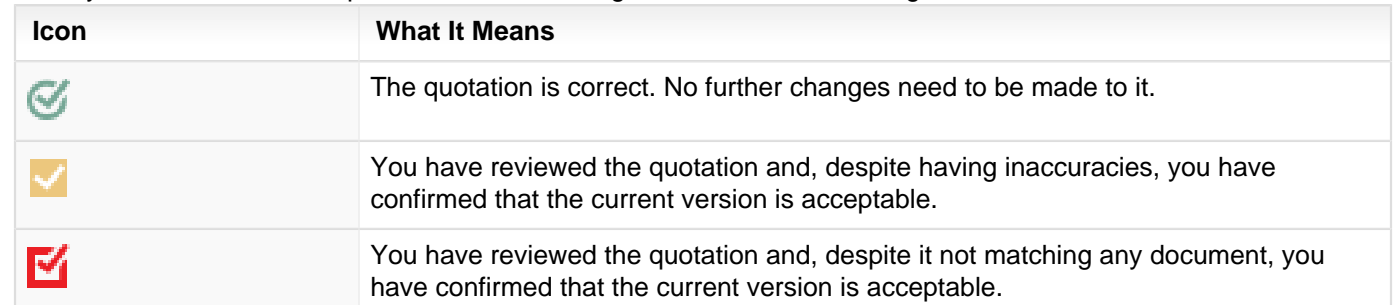

#### <span id="page-20-0"></span>**How do I copy text from a case I'm viewing and paste it, with its citation, into my document?**

At times, you may want to use some of the text you are reviewing in the Research Pane or Lexis Advance in the document you are drafting. You can copy this text and paste it in your document. When you do this, a citation listing the source will be included.

There are three ways you can copy text to your document and include a citation for it:

- Using shortcut menu commands  $\mathbf{r}$
- п Using keyboard shortcut commands
- Using a drag-and-drop command

#### **To use shortcut menu commands:**

- **1.** Perform your research.
- **2.** While viewing your research in the Research Pane, highlight the text you want to include in your document.
- **3.** Right-click on the text and choose **Copy with Cite** from the shortcut menu. A list of options appears.
- **4.** Select an option, based on the following:
	- Choose **Text plus citation** to add the text exactly as you copied it, without enclosing it in quotations, etc. The text will appear inline with the text into which you are pasting it.
	- Choose **Text formatted as a quotation plus citation** to paste the text as a quotation. This means that if the text exceeds a certain length (about 50 words), it will appear in its own text block. Otherwise, it will appear inside quotation marks. The citation will be included.
	- **Choose Citation only** to copy just the citation for the associated text.
- **5.** Place your cursor in the document where you want to paste the text you copied.
- **6.** Right-click and choose **Paste with Citation** from the shortcut menu. The text is pasted, according to the option you selected in Step 4.

#### **To use keyboard shortcut commands:**

- **1.** Perform your research.
- **2.** While viewing your research in the Research Pane, highlight the text you want to include in your document.
- **3.** Press **CTRL+C** to copy the text.
- **4.** Place your cursor in the document where you want to paste the text you copied.
- **5.** Press **CTRL+V**. By default, the text is pasted just as you copied it, not as a quotation. The text does include the citation, however.

#### **To use a drag-and-drop command:**

- **1.** Perform your research.
- **2.** While viewing your research in the Research Pane, highlight the text you want to include in your document.
- **3.** Using your mouse, drag the highlighted text to the place in the document where you want the text inserted. By default, the text is pasted just as you copied it, not as a quotation. The text does include the citation, however.

## <span id="page-21-0"></span>**How do I link citations in my document to their cases on Lexis Advance® ?**

You can permanently link citations in the document you are drafting to their associated documents on Lexis Advance<sup>®</sup>. Readers of the document (in electronic format) can click the link to view the associated case. (Standard subscription rules and rates apply.)

When using this feature, you can just insert the links or you can include the Shepard's Signal indicator with the link.

#### **To do this:**

- **1.** While viewing your document, click the Link to Cites drop-down list ( $\heartsuit$ ).
- **2.** Choose one of the following options:
	- **Include link only**: Choose this option to insert just a hyperlink to the related case on Lexis Advance<sup>®</sup>.
	- ٠ **Include link and Shepard's Signal indicator**: Choose this to insert the hyperlink along with the Shepard's Signal indicator. (Note that you will need to run **Get Cited Documents** or **Link to Cites** each time you edit the document in order to keep the signals current.)

The document is analyzed and citations that can be linked to content on Lexis Advance are converted to hyperlinks. Indicators are added where available.

**Note:** To remove the hyperlinks, click the **Link to Cites** button again.

### <span id="page-22-0"></span>**How do I insert a Table of Authorities in my document?**

When drafting your legal document, you may need to include a Table of Authorities, which lists the cases and other legal sources you include in the document. The Table of Authorities includes the page numbers in the document on which the cited references appear.

If your jurisdiction requires Tables of Authorities be formatted a specific way, you can let Lexis<sup>®</sup> for Microsoft<sup>®</sup> Office automatically format the table so it is in compliance with the jurisdiction's rules. Otherwise, you can specify the formatting yourself, which can include adding your own headings or rearranging entries within the Table of Authorities.

#### **To do this:**

**Note:** For best results, you should first [verify the format of all citations](#page-14-0) in your document before you generate a Table of Authorities.

- **1.** While viewing your document, click the **Prepare TOA** button ( $\Box$ ) in the **Shepard's<sup>®</sup> Tools** section of the ribbon. (When prompted, confirm that you want to open the Table of Authorities pane.)
- **2.** While viewing the Table of Authorities pane, use any of the following options to work with the table:

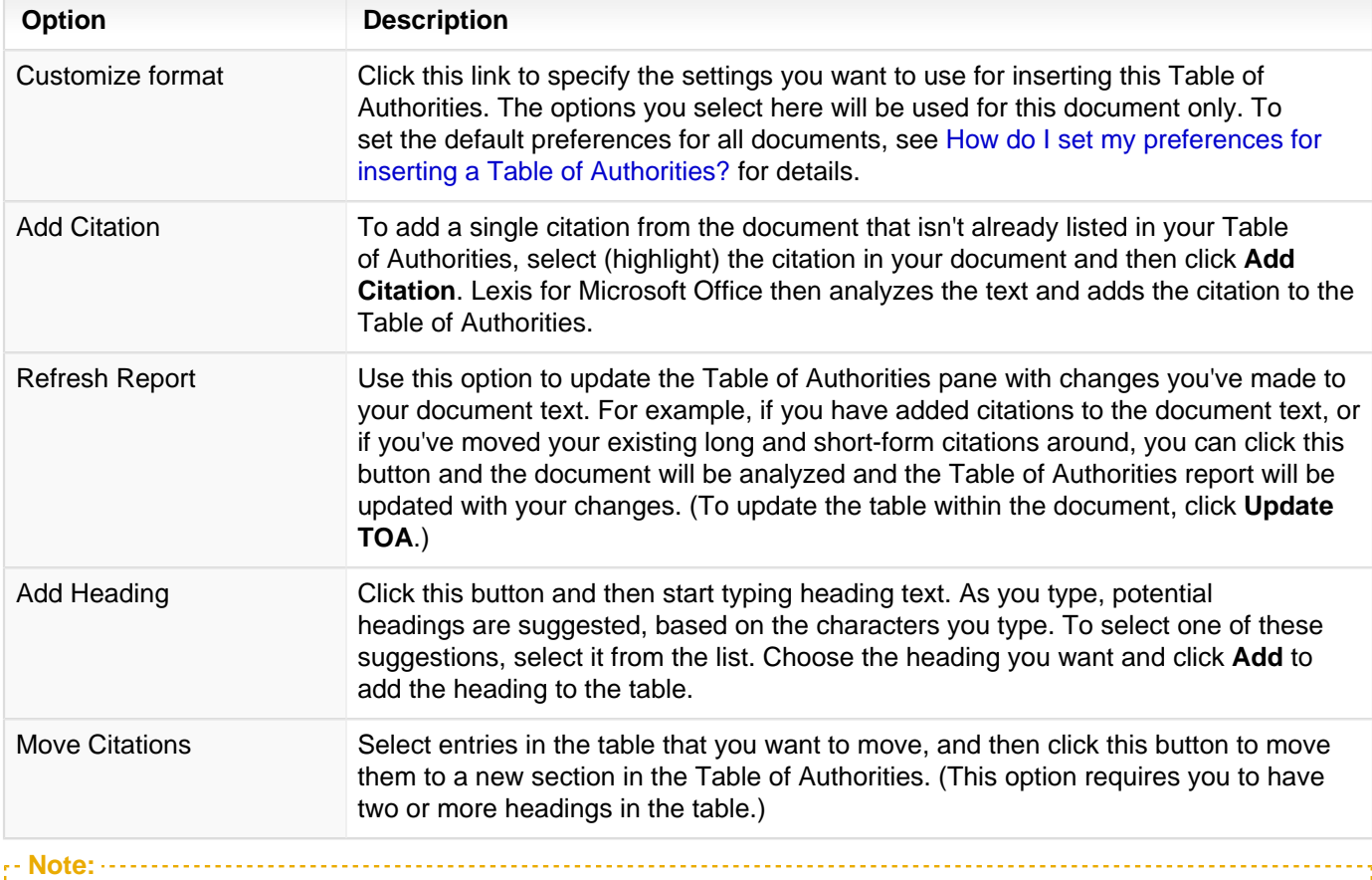

To arrange the order of citations within a specific section of the table, click the **Up** and **Down** arrows ( $\blacktriangledown$  and  $\blacksquare$ ) to the right of the entry (in the table) to move the entry up or down in the section it currently resides. To move it to a different section, follow the steps described above. To remove one or more entries, select each entry and click Remove.

**3.** When you're ready to insert the Table of Authorities in the document, click in the document where you want the table to appear and then click **Insert TOA**. The table is inserted.

To update your Table of Authorities, perhaps because you edited the document further, click the **Prepare TOA**

**Note:**

button ( $\Box$ ). Make whatever changes you need to the structure of the table (using the instructions above), and then click **Update TOA**.

After you've inserted your Table of Authorities in the document, if you click a link in the table, your cursor will be moved to the referring citation. To quickly scroll back to the Table of Authorities, click the **Prepare TOA** dropdown button in the ribbon and choose **Scroll to Table of Authorities**.

#### <span id="page-24-0"></span>**How do I remove citation metadata from the document?**

When you use Lexis<sup>®</sup> for Microsoft<sup>®</sup> Office to manage citations within your document, certain metadata is stored about each citation. This metadata helps information in your document stay in sync. Specifically, it's this metadata that makes it possible for you to move quoted text from one location in the document to another and have the citation reference be updated as necessary.

At times, however, you may want to remove this metadata. Reasons may include improving the confidentiality of the document or making it ready for review by your peers. Once you remove the metadata, citations will no longer be managed by Lexis for Microsoft Office.

To remove citation metadata:

- **1.** In the **Shepard's® Tools** section of the ribbon, choose **Remove Citation Metadata** from the **Set Cite Format** dropdown list. A message appears, confirming you want to do this.
- **2.** When asked to confirm, click **OK** to continue. The metadata is removed.

**Tip:** If you want Lexis for Microsoft Office to manage your citations again, check citation formats again.

### <span id="page-25-0"></span>**How do I remove hyperlinks from the document?**

You can remove all hyperlinks from the document. This includes hyperlinks you've added as well as those added by Lexis<sup>®</sup> for Microsoft<sup>®</sup> Office.

To do this:

- **1.** In the **Shepard's® Tools** section of the ribbon, choose **Remove Hyperlinks** from the **Set Cite Format** drop-down list. A message appears, confirming you want to do this.
- **2.** When asked to confirm, click **Yes** to continue. All hyperlinks (except those used in a Table of Authorities) are removed.

### <span id="page-26-0"></span>**How do I print or email my citation format, quotation, or Table of Authorities reports?**

Once you are viewing either your citation format report, your check quotes report, or a Table of Authorities report for your document, you can print or email the list to share it with others or keep a separate record for yourself.

To do this:

o

- At any point during the Check Cite Format, Check Quotes, or Insert Table of Authorities process, complete the following:
	- o Click the **Email** icon  $(\blacksquare)$  to copy the report into an email and send it to someone else.

Click the **Print** icon ( $\Box$ ) to print the report.

## <span id="page-27-0"></span>**How do I insert a standard Microsoft Word Table of Contents in my document?**

As a courtesy to users, Lexis<sup>®</sup> for Microsoft<sup>®</sup> Office includes Microsoft Word's Table of Contents functionality in the LexisNexis ribbon. This tool inserts a Table of Contents in the document just the same as if you used the Table of Contents option on the **References** tab of the Word ribbon.

To use the Table of Contents option, use the options in the **Table of Contents** section of the LexisNexis tab/ribbon.

**Note:** See the Microsoft Word Help for more instructions on using this tool.

## <span id="page-28-1"></span><span id="page-28-0"></span>Search for Precedent

### **How do I view cases related to the document I'm drafting?**

While drafting a document, you may wish to view cases that are related to the contents of your document. You can use Lexis<sup>®</sup> for Microsoft<sup>®</sup> Office to locate these cases. Results are displayed in the Research Pane. For the most part, you can work with these results as you would if you were viewing them at Lexis Advance® .

#### **To view related case law:**

- **1.** While viewing a document, highlight the text on which you want to search.
- **2.** In the **Precedents & Guidance** section of the ribbon, click the **Cases** button ( ). Cases related to your search phrase appear in the Research Pane.
- **3.** Click one of the following tabs to show only documents found using that search tool: **Lexis Advance®** , **Lexis® Web**, **Bing®** , or **Google™**.

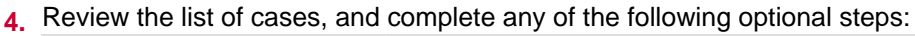

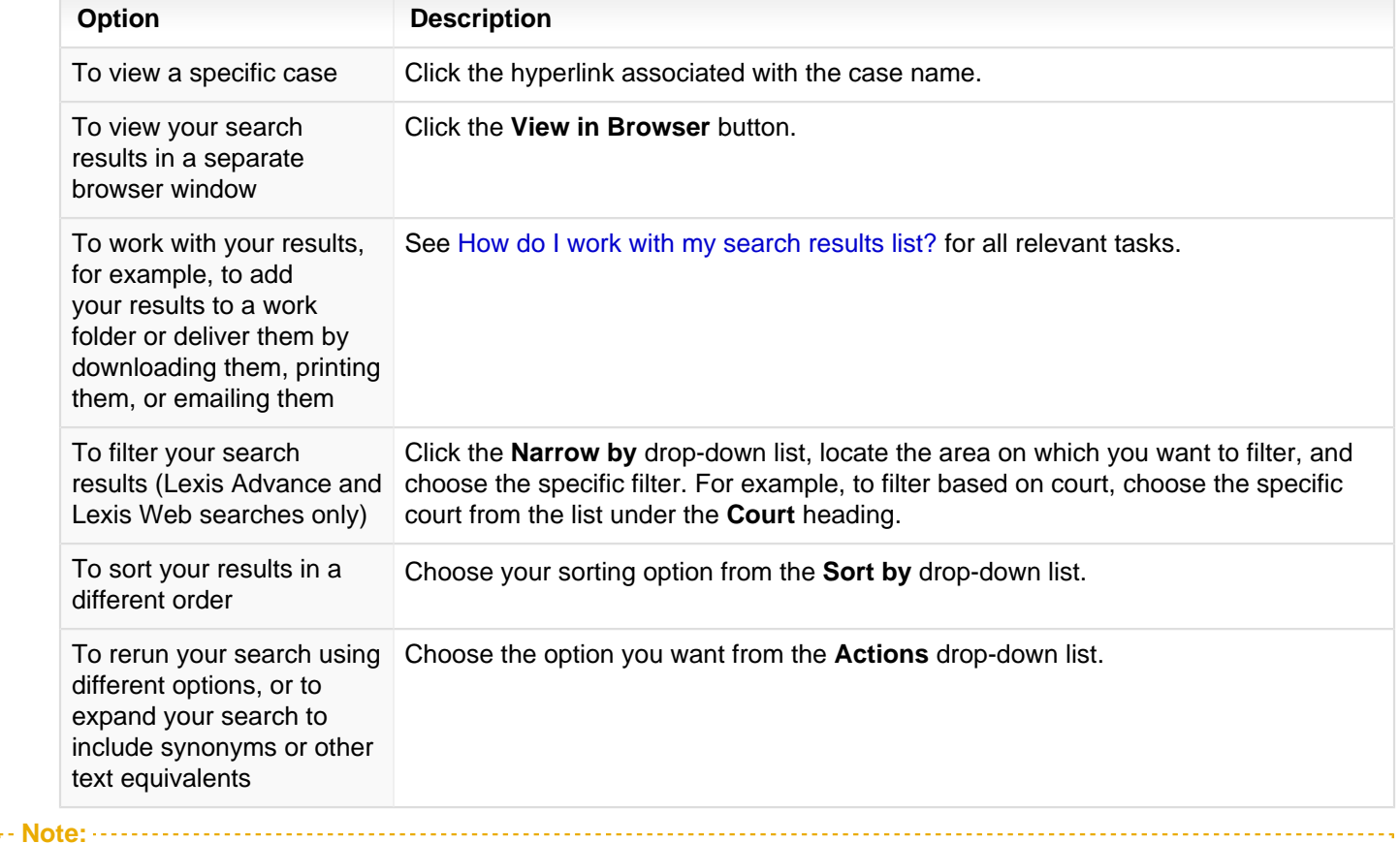

You can use the search box at the top of the Research Pane to search Lexis Practice Advisor, Lexis Advance, My Computer, Web, Work Folders, and Archived Codes. See [How do I perform research from within my document?](#page-10-0) for details.

#### <span id="page-29-0"></span>**How do I view briefs, motions, or pleadings related to my document?**

While drafting a document or email message, you may wish to view briefs, motions, or pleadings that are related to the contents of your document. You can use Lexis<sup>®</sup> for Microsoft<sup>®</sup> Office to locate these types of documents. Results are displayed in the Research Pane. You can work with these results as you would if you were viewing them at Lexis Advance® .

#### **To view related briefs, pleadings, and motions:**

- **1.** While viewing your document, highlight the text on which you want to search.
- **2.** In the **Precedents & Guidance** section of the ribbon, click the **Briefs, Pleadings and Motions** button. Documents related to your search phrase appear in the Research Pane.
- **3.** Click one of the following tabs to show only documents found using that search tool: **Lexis®** , **Lexis® Web**, **Bing®** , or **Google™**.
- **4.** Review the list of documents, and complete any of the following optional steps:

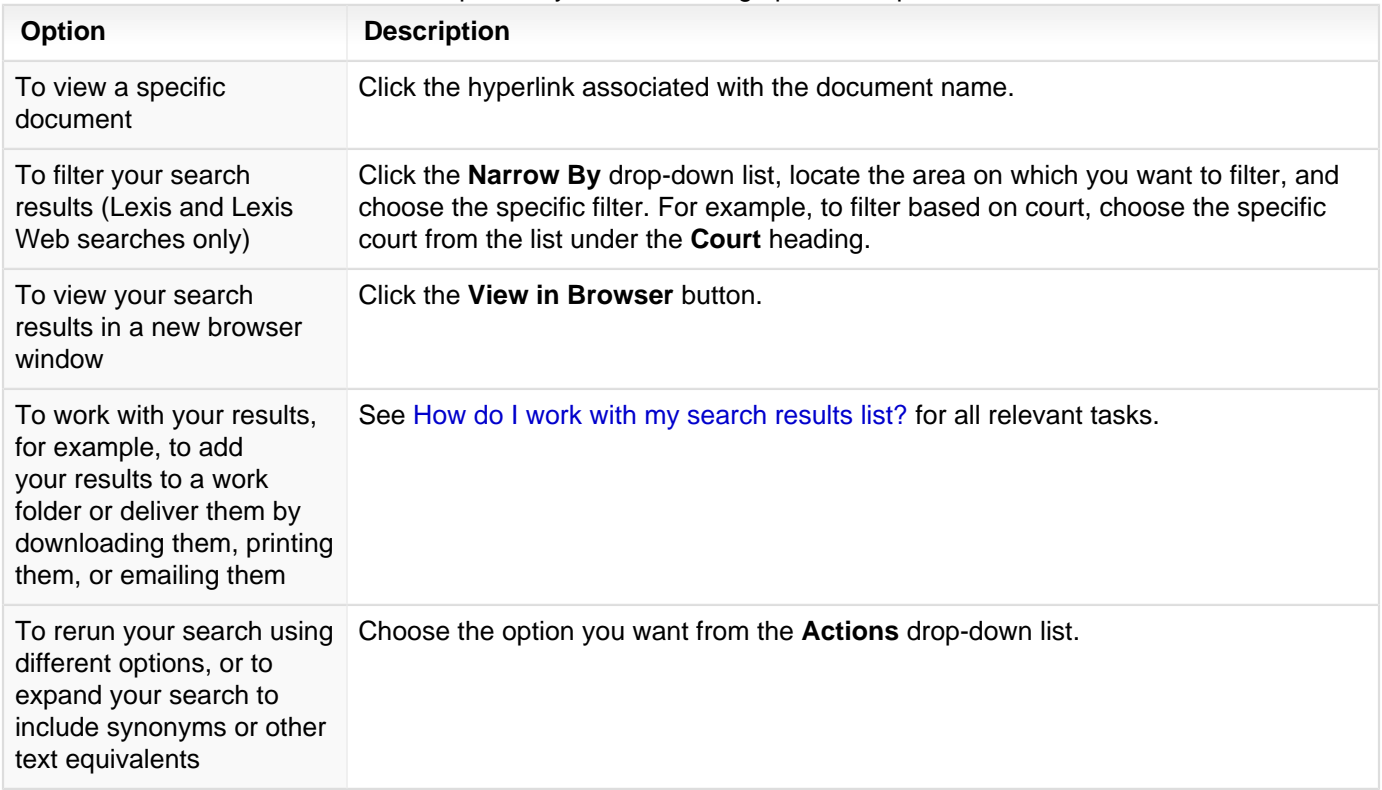

### <span id="page-30-0"></span>**How do I search for and use samples and forms?**

You can highlight text in your document and then use Lexis<sup>®</sup> for Microsoft<sup>®</sup> Office to search for model forms. For example, imagine you are drafting an employment agreement for a contract employee. You can highlight text like "employment agreement for contract employee" in your document and then search for model documents that can serve as examples or templates for your work. These models may include text or other ideas you may wish to incorporate in your own document.

#### **To search for samples and forms:**

- **1.** While in the document, highlight the text on which you want to search.
- **2.** In the **Precedents & Guidance** section of the ribbon, click the **Forms** button . Documents related to your search appear in the Research Pane.
- **3.** Click one of the following tabs to show only documents found using that search tool: **Lexis®** , **Lexis® Web**, **Bing®** , or **Google™**.
- **4.** Complete any of the following optional steps:

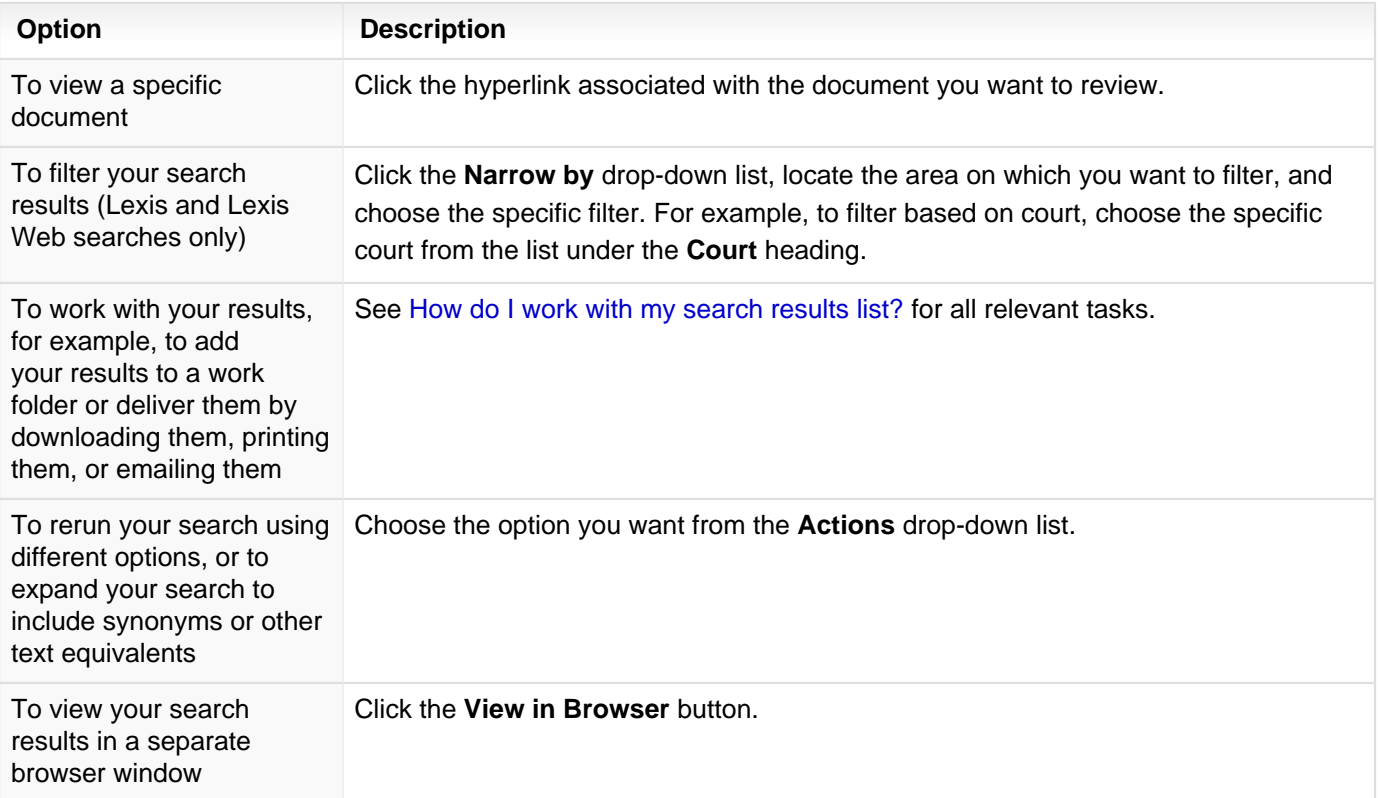

### <span id="page-31-0"></span>**How do I use Lexis Practice Advisor® to either search for or browse available forms and documents?**

Lexis Practice Advisor<sup>®</sup> provides you access to transactional forms, practice notes, briefs, pleadings, motions, cases, secondary materials, emerging issues, and so forth. Using Lexis Practice Advisor, you can either search for a specific form, or you can browse through all available forms, based on practice area.

To search Lexis Practice Advisor for a specific document:

**1.** While viewing the LexisNexis ribbon, click the **Practice Advisor** button drop-down arrow and choose **Search Practice Advisor** from the list of options. the Lexis Practice Advisor® pane appears with the search box at the top of the pane.

**Note:** If you have a specific term or phrase in your document you want to use as your search term, highlight it before clicking this button.

- **2.** Type your keywords in the search box and click the **Search** button. Your search results appear in the pane.
- **3.** Using the tabs across the top of the results list, select the type of document you want to view. For example, to view pleadings, click the **Briefs, Pleadings and Motions** tab.
- **4.** Once you have located the document you want to view, click its link. The document is opened.

To browse through all available documents:

- **1.** While viewing the LexisNexis ribbon, click the **Practice Advisor** button drop-down arrow and choose **Browse Practice Advisor** from the list of options. the Lexis Practice Advisor® pane appears with a list of topics listed in it.
- **2.** Click the **Practice Area** drop-down list to view forms and documents available for that practice.
- **3.** Using the links under **Topics**, navigate to the document you want to view and click its link. (To view all topics at once, click **Expand All** in the upper-right corner of the pane.)

For information about working with your Lexis Practice Advisor results, see [How do I work with my Lexis Practice](#page-36-0) Advisor® [results?](#page-36-0).

### <span id="page-32-0"></span>**How do I complete an interactive form using Lexis Practice Advisor® ?**

When using Lexis Practice Advisor®, you have access to interactive forms that you can customize with data about your clients, such as names, dates, and so forth. Where applicable, Lexis Practice Advisor forms also include links to alternate clauses you can add, and alternative clauses you can use in place of standard text. Once you find one of these editable forms, you can complete it by opening the form in Lexis Advance or by opening it in Microsoft Word.

To complete an interactive form:

- **1.** While reviewing your list of Lexis Practice Advisor results, click the **Forms** tab. The view changes to show all available forms.
- **2.** Click the link for a form you want to view. The form is opened in the research pane. If the form is editable, you will see fields in the document which instruct you what type of information to enter in them.
- **3.** Click one of the following options to customize the form:
	- Click **Edit in Browser** to open the form directly in Lexis Advance. From there, you can click the **interpretent** icon to enter

your answer for the corresponding field, the  $\blacksquare$  icon to view the notes associated with the field, and the  $\blacksquare$  icon to view alternate clauses you can replace the existing clause with. When you are finished completing the form, click **Draft Now** to save the completed form to your computer.

Click **Open as a Word Document** to download the document to your computer. When the document is opened, fields you can edit are marked with brackets. However, alternate clauses and drafting notes aren't included in the saved document.

## <span id="page-33-1"></span><span id="page-33-0"></span>Working with Lexis Practice Advisor®

## **About Lexis Practice Advisor®**

Lexis Practice Advisor<sup>®</sup> is a practical guidance tool that provides transactional attorneys with relevant, practical forms and other content, including practice notes, sample forms, cases, secondary materials and emerging issues. The integration between Lexis for Microsoft Office and Lexis Practice Advisor allows you access to these various guidance tools from directly within the legal document you are drafting.

Using Lexis Practice Advisor, you can either browse through the vast listing of available documents, or you can search for a specific document. If your results include forms or model documents, you can add your own custom data (such as client names, dates, and so forth) to the document.

### <span id="page-34-0"></span>**How do I use Lexis Practice Advisor® to either search for or browse available forms and documents?**

Lexis Practice Advisor<sup>®</sup> provides you access to transactional forms, practice notes, briefs, pleadings, motions, cases, secondary materials, emerging issues, and so forth. Using Lexis Practice Advisor, you can either search for a specific form, or you can browse through all available forms, based on practice area.

To search Lexis Practice Advisor for a specific document:

**1.** While viewing the LexisNexis ribbon, click the **Practice Advisor** button drop-down arrow and choose **Search Practice Advisor** from the list of options. the Lexis Practice Advisor® pane appears with the search box at the top of the pane.

**Note:** If you have a specific term or phrase in your document you want to use as your search term, highlight it before clicking this button.

- **2.** Type your keywords in the search box and click the **Search** button. Your search results appear in the pane.
- **3.** Using the tabs across the top of the results list, select the type of document you want to view. For example, to view pleadings, click the **Briefs, Pleadings and Motions** tab.
- **4.** Once you have located the document you want to view, click its link. The document is opened.

To browse through all available documents:

- **1.** While viewing the LexisNexis ribbon, click the **Practice Advisor** button drop-down arrow and choose **Browse Practice Advisor** from the list of options. the Lexis Practice Advisor® pane appears with a list of topics listed in it.
- **2.** Click the **Practice Area** drop-down list to view forms and documents available for that practice.
- **3.** Using the links under **Topics**, navigate to the document you want to view and click its link. (To view all topics at once, click **Expand All** in the upper-right corner of the pane.)

For information about working with your Lexis Practice Advisor results, see [How do I work with my Lexis Practice](#page-36-0) Advisor® [results?](#page-36-0).

### <span id="page-35-0"></span>**How do I complete an interactive form using Lexis Practice Advisor® ?**

When using Lexis Practice Advisor®, you have access to interactive forms that you can customize with data about your clients, such as names, dates, and so forth. Where applicable, Lexis Practice Advisor forms also include links to alternate clauses you can add, and alternative clauses you can use in place of standard text. Once you find one of these editable forms, you can complete it by opening the form in Lexis Advance or by opening it in Microsoft Word.

To complete an interactive form:

- **1.** While reviewing your list of Lexis Practice Advisor results, click the **Forms** tab. The view changes to show all available forms.
- **2.** Click the link for a form you want to view. The form is opened in the research pane. If the form is editable, you will see fields in the document which instruct you what type of information to enter in them.
- **3.** Click one of the following options to customize the form:
	- Click **Edit in Browser** to open the form directly in Lexis Advance. From there, you can click the **interpretent** icon to enter

your answer for the corresponding field, the  $\blacksquare$  icon to view the notes associated with the field, and the  $\blacksquare$  icon to view alternate clauses you can replace the existing clause with. When you are finished completing the form, click **Draft Now** to save the completed form to your computer.

Click **Open as a Word Document** to download the document to your computer. When the document is opened, fields you can edit are marked with brackets. However, alternate clauses and drafting notes aren't included in the saved document.

## <span id="page-36-0"></span>**How do I work with my Lexis Practice Advisor® results?**

Once you either complete your search using Lexis Practice Advisor® , or you locate (via browsing) the documents available for a specific practice area, you can work with your results. As you view your results, you can filter based on document type, sort your results, deliver your results, and so forth.

To work with your results:

- **1.** Perform your search by [searching on a specific term or by browsing through practice area topics](#page-31-0).
- **2.** Using the options available based on your search, complete any of the following steps:

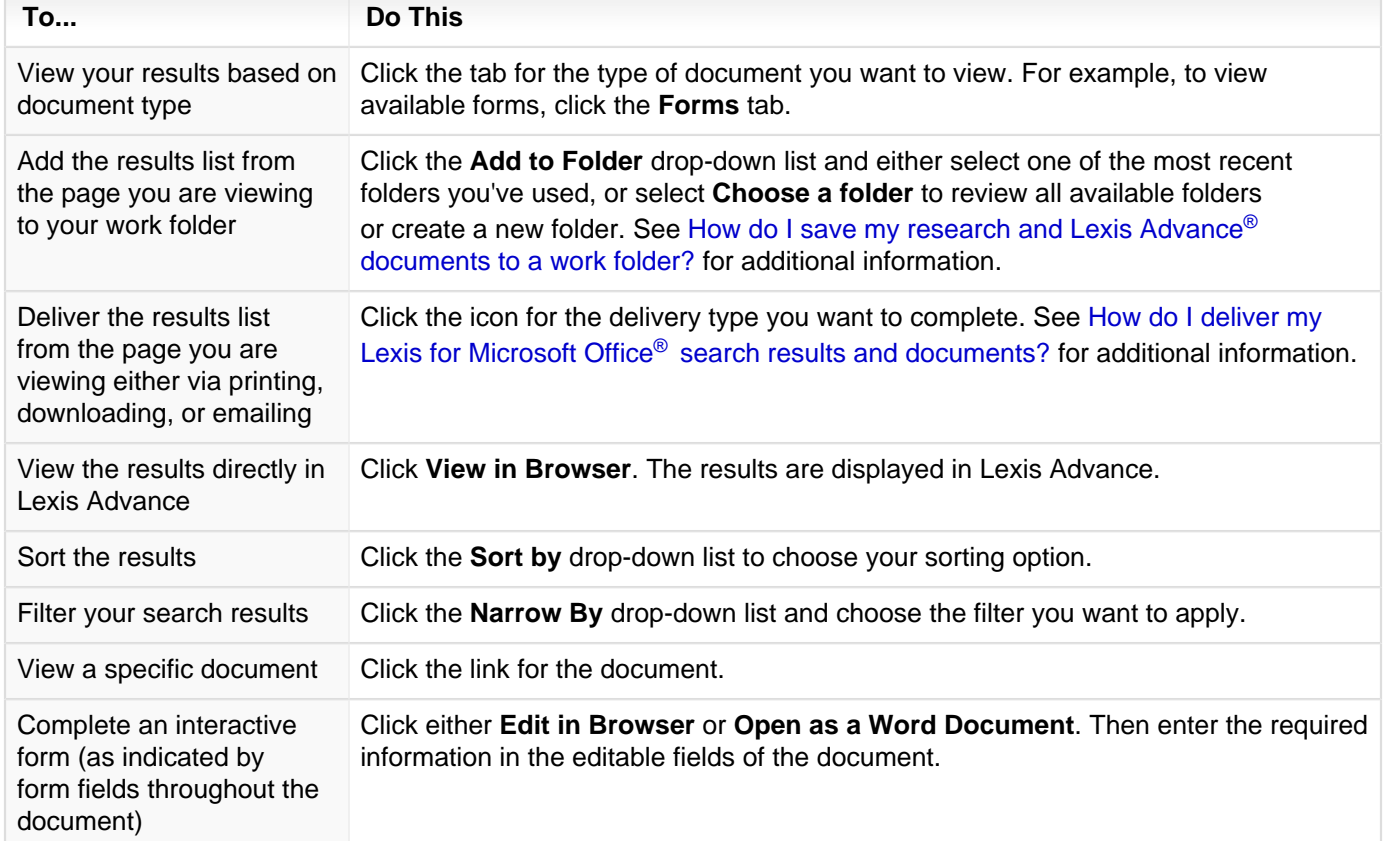

## <span id="page-37-1"></span><span id="page-37-0"></span>Working with Results

## **How do I work with my search results list?**

While viewing your search results, you can perform many different tasks, including sorting, narrowing, or delivering your results. Additionally, you can add your results list to a work folder as well as view your results directly in Lexis Advance.

To do these different tasks:

- **1.** Perform your search.
- **2.** While viewing the contents of the Research Pane, do any of the following:

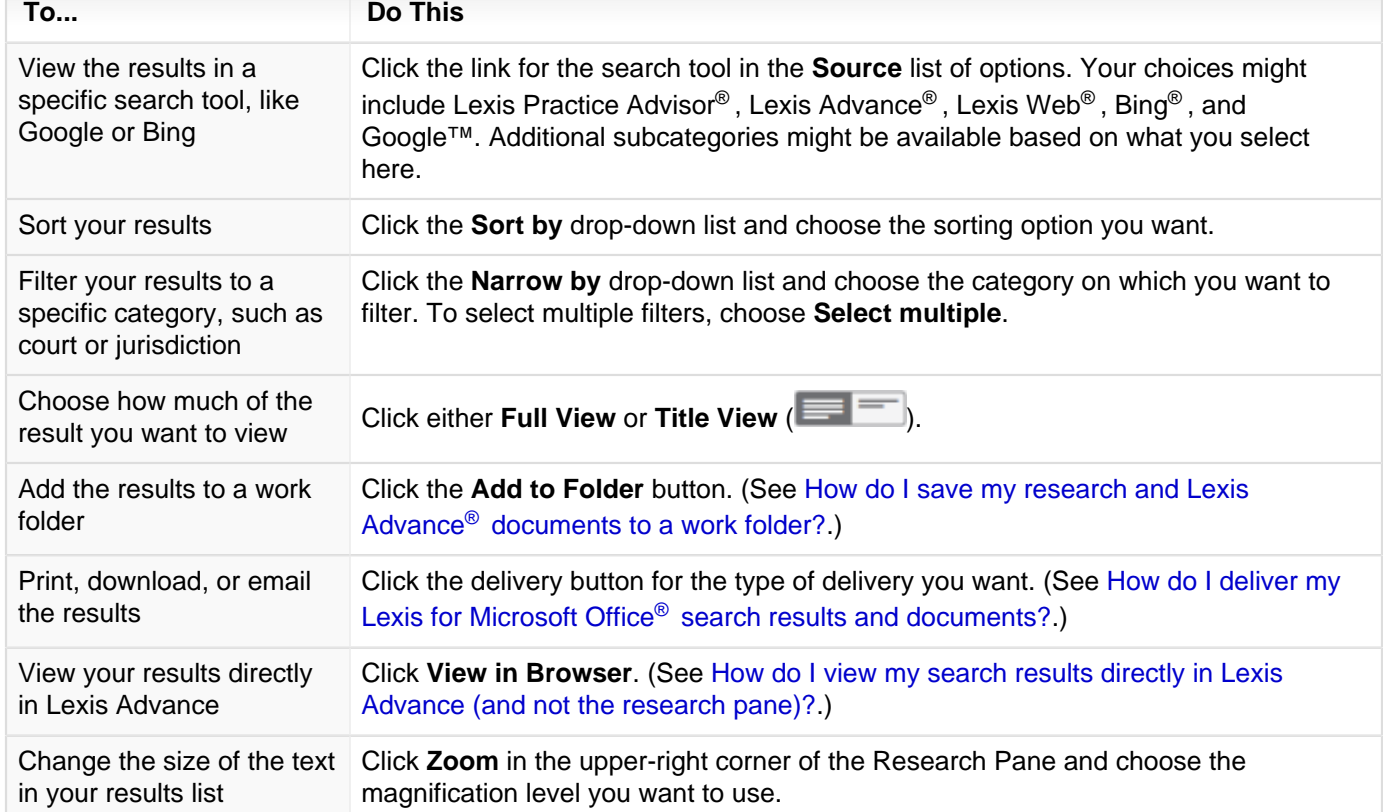

### <span id="page-38-0"></span>**How do I work with a document I'm viewing?**

Lexis<sup>®</sup> for Microsoft<sup>®</sup> Office provides many tools for working with a document you are viewing. For example, you can navigate the different parts of the document, add the document to a work folder, or deliver the document by downloading it, printing it, or emailing it. Additionally, you can view supporting documents related to the document.

To use tools for working with the document:

- **1.** While viewing your search results, click the link for the document you want to view. The document is opened in a separate tab of the Research Pane.
- **2.** Complete any of the following optional tasks:

**Note:** Many of the options that are available depend on the type of document you are viewing.

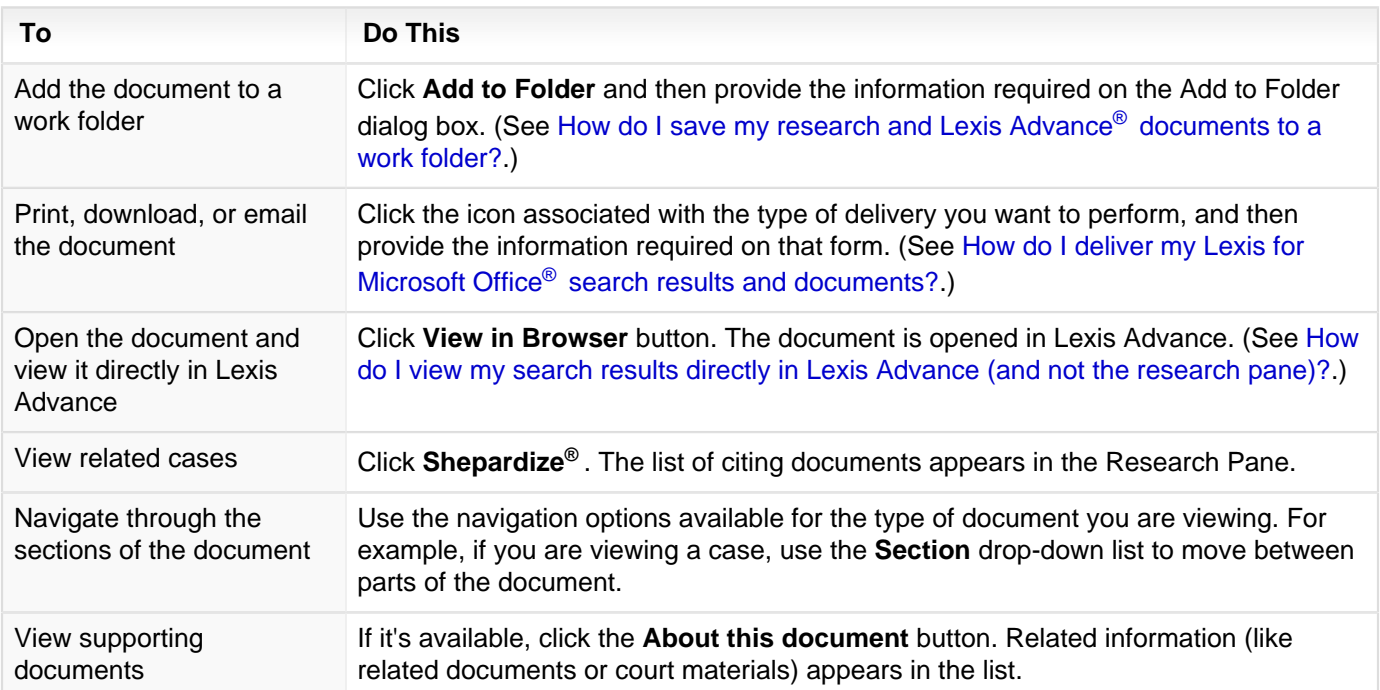

## <span id="page-39-0"></span>**How do I work with my Lexis Practice Advisor® results?**

Once you either complete your search using Lexis Practice Advisor® , or you locate (via browsing) the documents available for a specific practice area, you can work with your results. As you view your results, you can filter based on document type, sort your results, deliver your results, and so forth.

To work with your results:

- **1.** Perform your search by [searching on a specific term or by browsing through practice area topics](#page-31-0).
- **2.** Using the options available based on your search, complete any of the following steps:

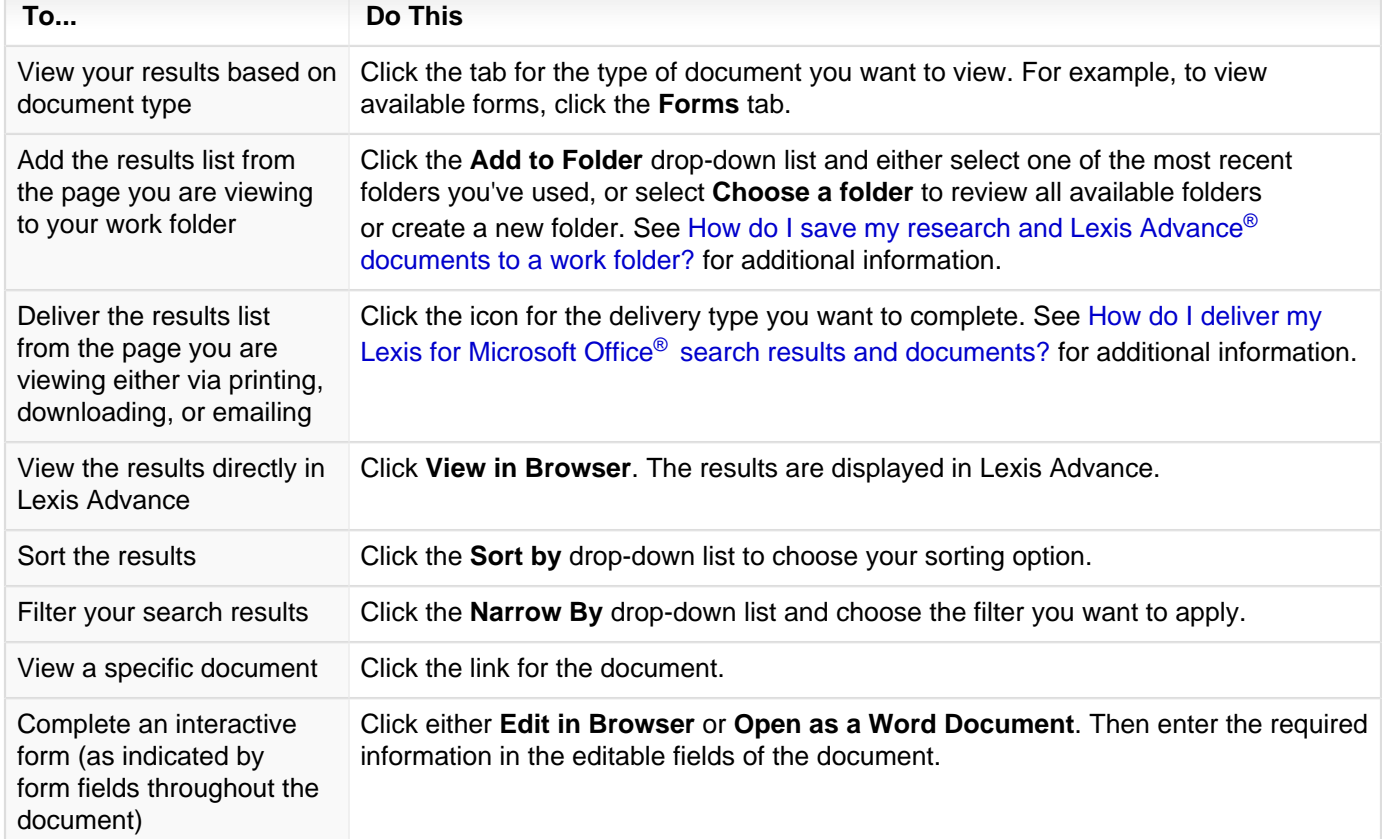

### <span id="page-40-0"></span>**How do I view my search results directly in Lexis Advance (and not the research pane)?**

When you perform research using Lexis<sup>®</sup> for Microsoft<sup>®</sup> Office, the results of your research appear, by default, in the Research Pane. At times, however, you may want to view your results directly in Lexis Advance.

To open Lexis Advance® from the ribbon:

- **1.** While in either a Microsoft Word document or an Outlook® email message, view the LexisNexis ribbon.
- **2.** Click the Lexis Advance<sup>®</sup> button (<sup>1</sup>0). The Lexis Advance window appears.
- **3.** Complete your research in the browser window.

To open Lexis Advance® from the Research Pane:

- **1.** Using the options available in the Lexis<sup>®</sup> for Microsoft<sup>®</sup> Office ribbon, complete your research.
- **2.** While viewing your search results in the Research Pane, click **View in Browser** button. The Lexis Advance window appears, showing the contents of the tab you were viewing in the Research Pane.
- **3.** Complete your research directly in Lexis Advance.

## <span id="page-41-0"></span>**How do I deliver my Lexis for Microsoft Office® search results and documents?**

- **1.** While viewing either your search results list or a specific document, click the button for the type of delivery you want to perform: **Print** ( $\Box$ ), **Download** ( $\Box$ ), or **Email** ( $\Box$ ).
- **2.** Choose your delivery options by completing the form that appears.

### <span id="page-42-0"></span>**How do I convert a PDF document to Microsoft Word format?**

You can import a PDF document into Microsoft Word or Outlook®. This lets you use the other tools available in Lexis<sup>®</sup> for Microsoft<sup>®</sup> Office to closely examine PDF-based documents you receive from opposing counsel and identify research inconsistencies.

#### **To import the PDF document using the LexisNexis ribbon in Word:**

- **1.** While viewing the document, in the **PDF** section of the ribbon, click the **Import** button ( ). The **Select PDF File** dialog box appears.
- **2.** Browse to and select the PDF document you want to import.
- **3.** Once selected, click **Open**. The document is imported into Word.

#### **To import the PDF document using the LexisNexis ribbon in Outlook:**

- **1.** While in an Outlook email message that contains a PDF attachment, click the **Convert Attachments** button ( ). The **Convert to Microsoft Word** dialog box appears.
- **2.** Select the PDF document you want to convert and click **OK**. The PDF document is converted and opened in Microsoft Word.

## <span id="page-43-1"></span><span id="page-43-0"></span>Performing Proofreading Tasks

## **About Proofreading Your Document Using Microsystems EagleEye**

**Note:**

Starting with the release of Lexis® for Microsoft® Office version 6.3, Microsystems Eagle Eye was replaced with Microsystems Contract Companion. If you are using Lexis for Microsoft Office version 6.3 or later, see [About](#page-44-0) [Proofreading Your Document Using Microsystems Contract Companion](#page-44-0) for information about and instructions on using Contract Companion.

Lexis<sup>®</sup> for Microsoft<sup>®</sup> Office includes the third-party tool Microsystems EagleEye. This product lets you proofread your documents and correct terms that have been improperly used or defined, phrases that might be inconsistent, items that are incomplete, and references and numbering that are inconsistent.

The following options are available on the **Proofreading Tools** section of the ribbon:

#### Terms & Phrases

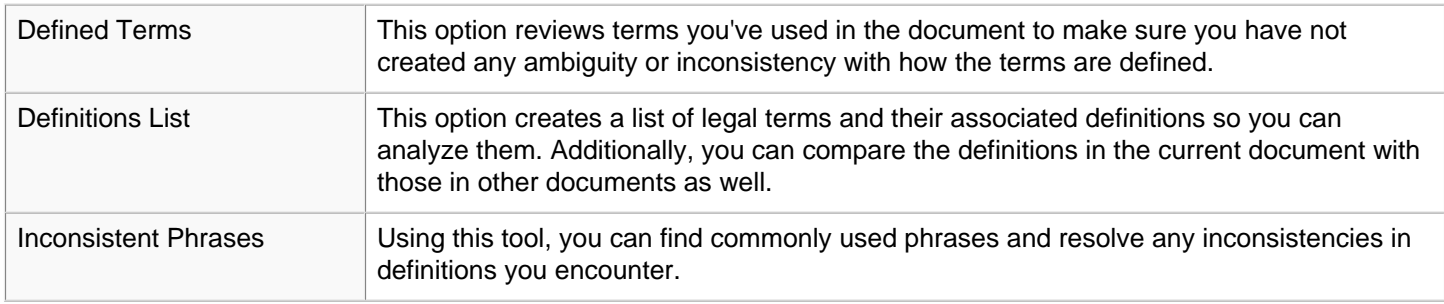

#### **Accuracy**

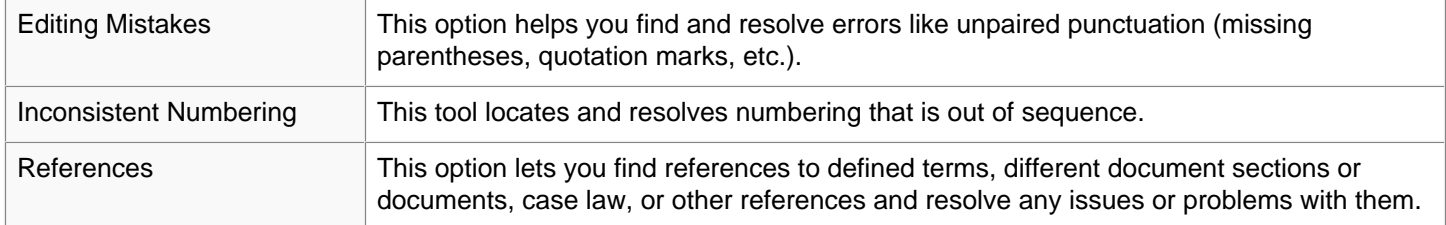

#### **Completeness**

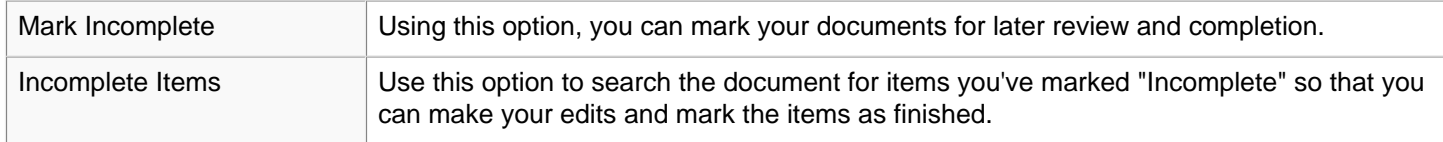

Full instructions on using these features can be found here:

[Access the EagleEye Quick Reference Guide](http://web.lexis.com/help/research/EagleEyeQuickReferenceGuideForLMO.pdf)

### <span id="page-44-0"></span>**About Proofreading Your Document Using Microsystems Contract Companion**

**Note:** In versions of Lexis<sup>®</sup> for Microsoft<sup>®</sup> Office prior to version 6.3, these features were known as Microsystems Eagle Eye.

Lexis<sup>®</sup> for Microsoft<sup>®</sup> Office includes the third-party tool Microsystems Contract Companion. This product lets you proofread your documents and correct terms that have been improperly used or defined, phrases that might be inconsistent, items that are incomplete, and references and numbering that are inconsistent.

The following options are available on the **Proofreading Tools** section of the ribbon:

#### **Summary**

Choose this option to view an overview of possible issues in your document in the right-hand pane. For example, click the **Editing** option to view potential editing mistakes in your document. Use the options along the bottom of the pane to review and correct the items in the list. Click the **Back** button at the top of the pane to return to the summary list.

#### Defined Terms Issues

Choose this option to find terms in your document and identify whether the term has been properly defined.

#### **References**

This option lets you find and resolve incorrect references to defined terms, different document sections or documents, case law, or other references.

#### Mark Incomplete

Using this option, you can highlight text in the document and mark it for later review and completion.

Full instructions on using these features can be found here:<http://help.microsystems.com/ContractCompanion/>

### <span id="page-45-0"></span>**How do I proofread my document?**

#### **If you are using a version of Lexis® for Microsoft® Office earlier than version 6.3:**

You can use the Microsystems EagleEye tools to proofread your document. Instructions for completing these tasks can be found here:

[Access the EagleEye Quick Reference Guide](http://web.lexis.com/help/research/EagleEyeQuickReferenceGuideForLMO.pdf)

You can view a brief overview of each tool here:

[About Proofreading Your Document Using Microsystems EagleEye](#page-43-1)

#### **If you are using Lexis® for Microsoft® Office version 6.3 and later:**

You can use the Microsystems Contract Companion tools to proofread your document. Instructions for completing these tasks can be found here:

[Contract Companion Help, Knowledge Base, and Tutorials](http://help.microsystems.com/ContractCompanion/)

You can view a brief overview of each tool here:

[About Proofreading Your Document Using Microsystems Contract Companion](#page-44-0)

## <span id="page-46-1"></span><span id="page-46-0"></span>Saving Work to Folders

## **How do I save my research and Lexis Advance® documents to a work folder?**

You can save your Lexis<sup>®</sup> for Microsoft<sup>®</sup> Office research, including documents you find in your research, to your Lexis Advance work folder.

**Note:**

See [How do I save my own Lexis for Microsoft Office](#page-47-0)<sup>®</sup> documents to a work folder? for instructions on saving documents you are drafting to a work folder.

**1.** Do one of the following:

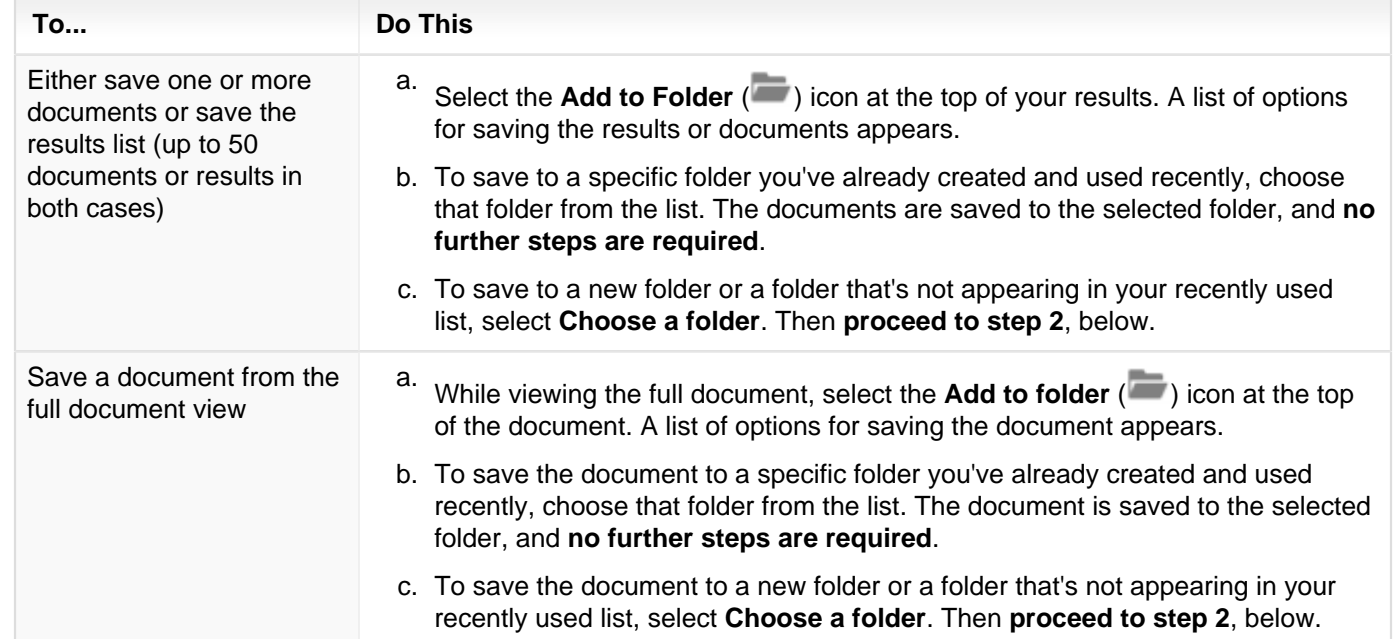

**2.** At the **Add to Folder** dialog box, click the **Selected Documents** tab to review the documents you have selected. If you want to remove a document from a list that contains multiple documents, clear its checkbox.

\_\_\_\_\_\_\_\_\_\_\_\_\_\_\_\_\_\_\_\_\_\_\_ **Note:**

To edit a title for a document, select **Edit all titles**, click in the box for the document you want to rename, and then enter the new text.

- **3.** Select the **Save Options** tab to specify how you want the document to be saved:
	- To select whether to save the **Selected Documents** or your **Results list**, select the appropriate option.
	- To include a note with the saved documents, enter it in the **Notes** box. п
	- To create a new folder for the document, select the folder where you want the new folder to be saved and then click **Create New Folder**.
	- To save the document or documents to a specific folder, select it in the list.
- **4.** To share the folder with other users, select the **Share With Others** tab and then enter the name or email address of the person you want to share with. Then click **Add**.
- **5.** Click **Save** to save your changes and save the document or documents to the folder.

The items will be saved for you to access from the **Work Folders** tool on the ribbon. See [How do I open my work folders](#page-48-0) [from Lexis](#page-48-0)® for Microsoft® Office? for details.

## <span id="page-47-0"></span>**How do I save my own Lexis for Microsoft Office® documents to a work folder?**

You can save the Lexis<sup>®</sup> for Microsoft<sup>®</sup> Office documents you are drafting to your Lexis Advance<sup>®</sup> work folders. You can access any documents you upload from the Lexis for Microsoft Office ribbon or from Lexis Advance. If you edit a document, you will need to upload it to your work folder again.

**Note:** See [How do I save my research and Lexis Advance](#page-46-1)<sup>®</sup> documents to a work folder? for instructions on saving your

. . . . . . . . . . . . . . . . .

Lexis Advance research to a work folder.

To save documents you're drafting to your Lexis Advance work folders:

- **1.** Save any changes you've made to the document you are drafting.
- **2.** Click **Upload File** in the **Work Folders** section of the Lexis for Microsoft Office ribbon. The Upload File to Work Folders dialog box appears.
- **3.** Select the folder you want to save the document to from the list of folders on the left.

**Note:** To save the document to a new folder, select **My Folders** and then click the **New Folder** button. Provide the required information for creating a new folder.

**4.** Click **Upload** to finish uploading the document.

## <span id="page-48-0"></span>**How do I open my work folders from Lexis® for Microsoft® Office?**

For instructions on saving research to your work folders, see [How do I save my research and Lexis Advance](#page-46-1)® [documents to a work folder?.](#page-46-1)

You can view records of research you've performed and saved to your work folders.

To view your work folders:

**Note:**

- **1.** While viewing your Word document, click the **Open Folders** button. My Folders is opened.
- **2.** Navigate to the specific folder you want to view.
- **3.** Use the options available on the page to work with items in your folder.

## <span id="page-49-1"></span><span id="page-49-0"></span>Setting Lexis<sup>®</sup> for Microsoft<sup>®</sup> Office Options

## **How do I change my settings for working with Lexis for Microsoft Office?**

When drafting your legal documents, you can choose certain default ways in which you interact with Lexis<sup>®</sup> for Microsoft<sup>®</sup> Office. For example, you can choose which jurisdiction you want to search by default, or you can define how lists of citations found in your document will be displayed in the Research Pane.

To do this:

- **1.** While viewing the Lexis® for Microsoft® Office ribbon, click the **Options** drop-down list. The **LexisNexis® Options** dialog box appears.
	- **Option Description** Sign-in Settings page Select from the following options: ID Enter your user ID in this box. Password Enter the password for your user ID in this box. Sign In button Click this button to complete the sign-in process. Sign out If you are signed in to Lexis for Microsoft Office, click this link to sign out. Analysis Tools From the **When I click "Find All" in the Analysis section of the ribbon, highlight** group of options, choose those options you want Lexis for Microsoft Office to recognize when it is analyzing your document and identifying the different entities. Practice Advisor Using the list of available practice areas, select those areas you want Lexis for Microsoft Office to search (by default) when using the Lexis Practice Advisor<sup>®</sup> search or browse tool. Forms **Example 3** Using the list of available forms, select those areas you want Lexis for Microsoft Office to search when using the Lexis Practice Advisor® Forms search or browse tool. Jurisdiction To choose the default jurisdiction that will be suggested for your research, click the **Federal** or **States & Territories** drop-down lists and choose the options that best suit the types of searches you perform. **Note:** The option you choose here will be suggested for each search; however, you can change the jurisdiction on a search-by-search basis. You can do this using the **Narrow By** options while viewing your search results. Get Cited Docs **Show** Click this drop-down list to choose how you want the citation list displayed. Your options include: **Cite by Cite** shows the full text of the cited case. **Citations List** shows just a list of the citation numbers. You can click a citation number to view the full document.
- **2.** Review the options available and make your selections, based on the following:

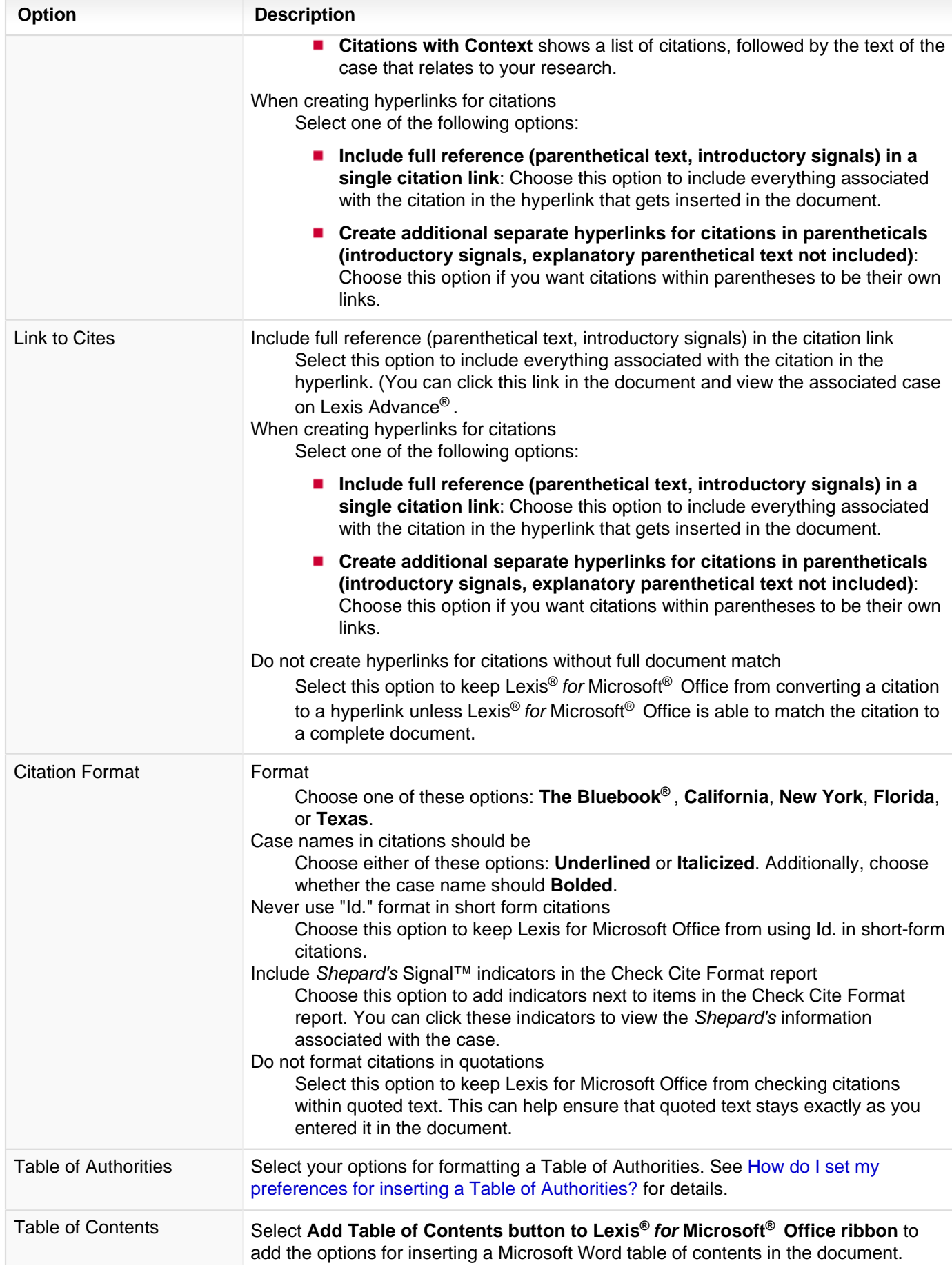

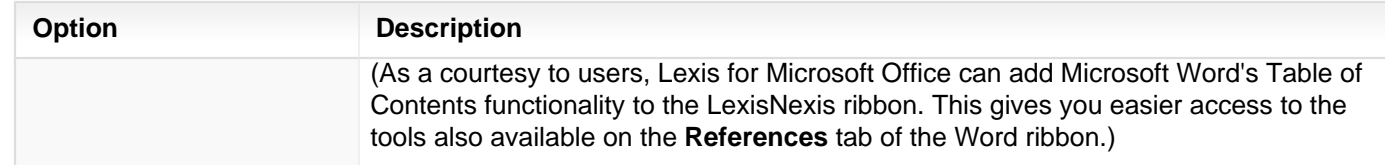

#### <span id="page-52-0"></span>**How do I define how citations will be formatted in my documents?**

When drafting your legal documents, you can choose which style guide you want your cited references to follow. For example, you can elect to use rules defined in The Bluebook<sup>®</sup> to style and format your citations.

Your options include The Bluebook®, California, New York, Florida, and Texas.

#### **To do this:**

- **1.** In the **Shepard's® Tools** group, choose the option from top of the **Set Cite Format** drop-down list. A confirmation message appears.
- **2.** Click **Yes** to confirm your selection. Citations are updated to follow the selected format.

#### **Tip:**

You can specify a default option at LexisNexis Preferences. See [How do I change my settings for working with Lexis](#page-49-1) [for Microsoft Office?](#page-49-1) for details.

### <span id="page-53-0"></span>**How do I set my preferences for inserting a Table of Authorities?**

When drafting your legal document, you may need to include a Table of Authorities, which lists the cases and other legal sources you include in the document. You can specify the default behavior for inserting tables in your document.

To change your default settings for the Table of Authorities:

- **1.** While viewing the LexisNexis® ribbon, click the **Options** button. The LexisNexis® Options dialog box appears.
- **2.** Click the **Table of Authorities** link in the left navigation pane. The page changes to show the current settings.
- **3.** Make your selections, based on the following options:

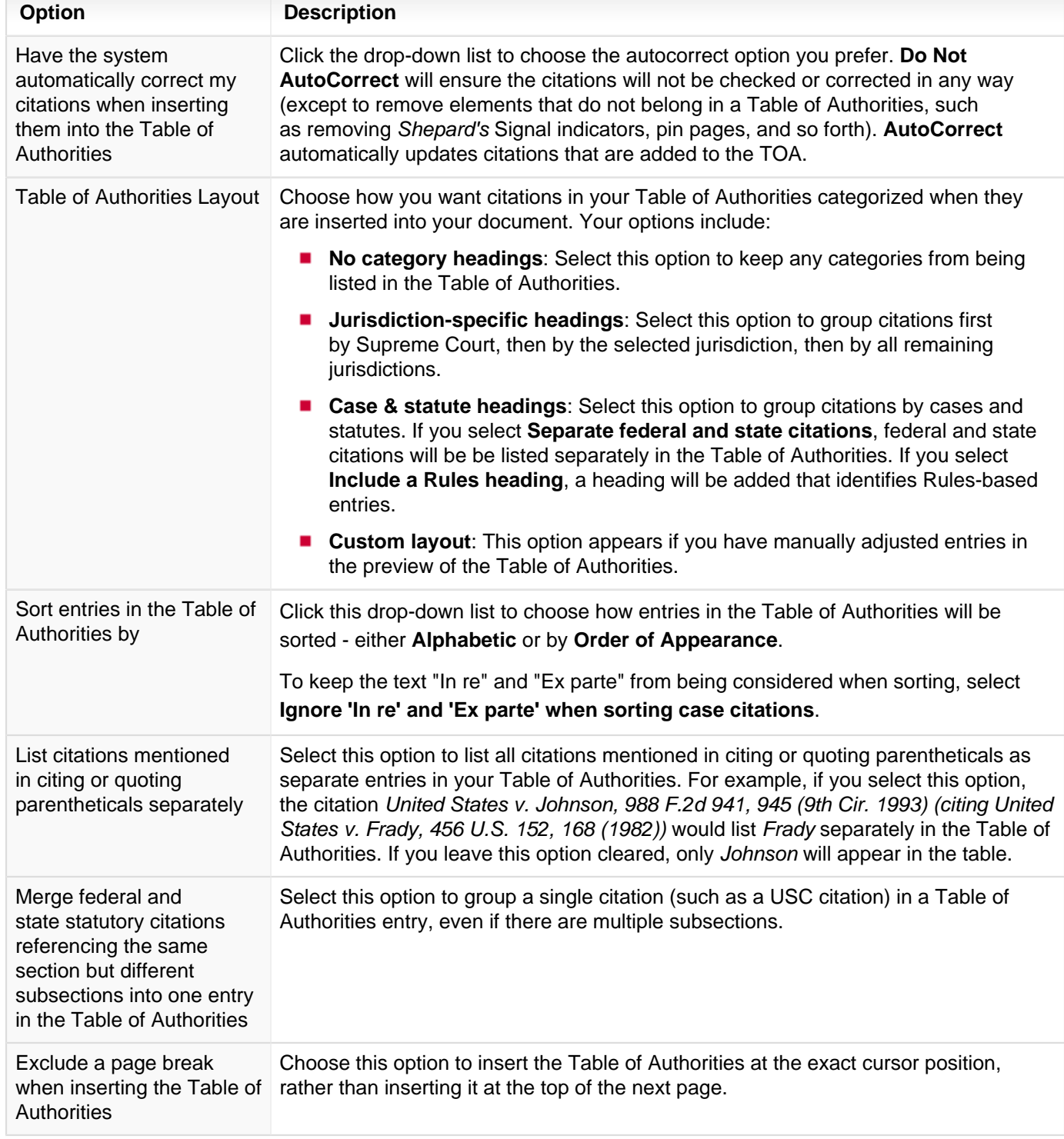

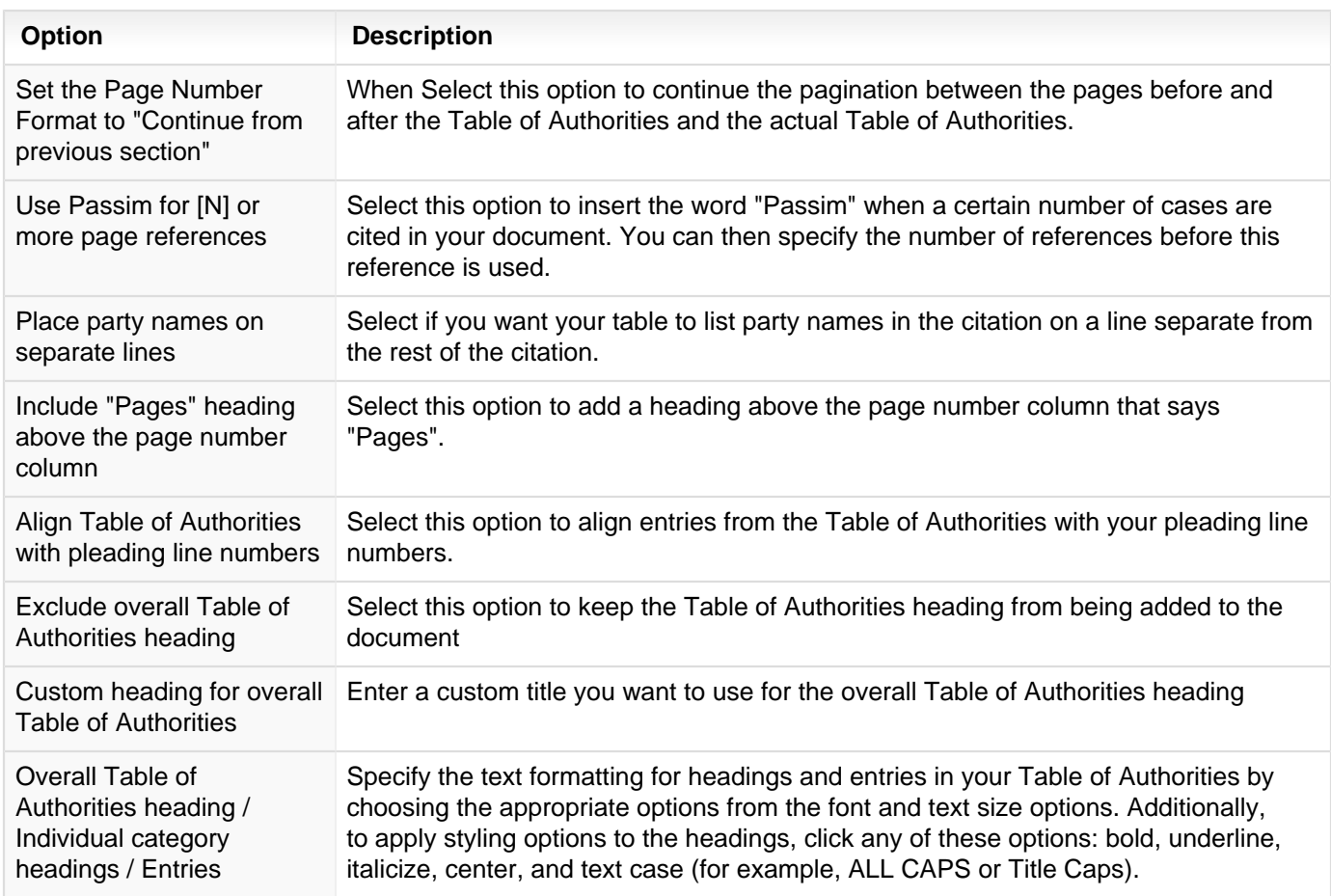

**4.** Click **OK** to save your changes and return to the document.